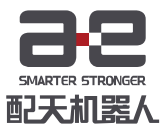

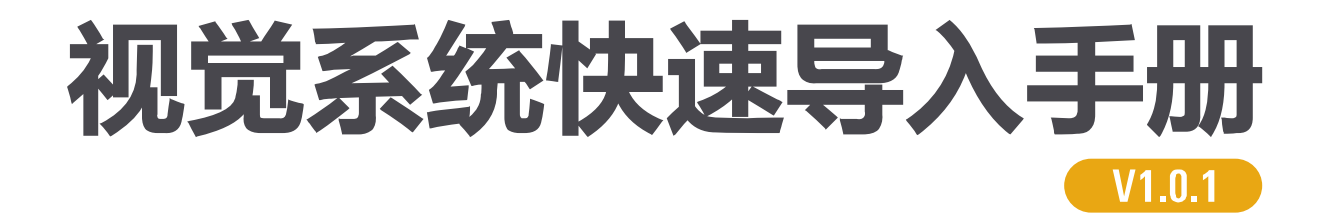

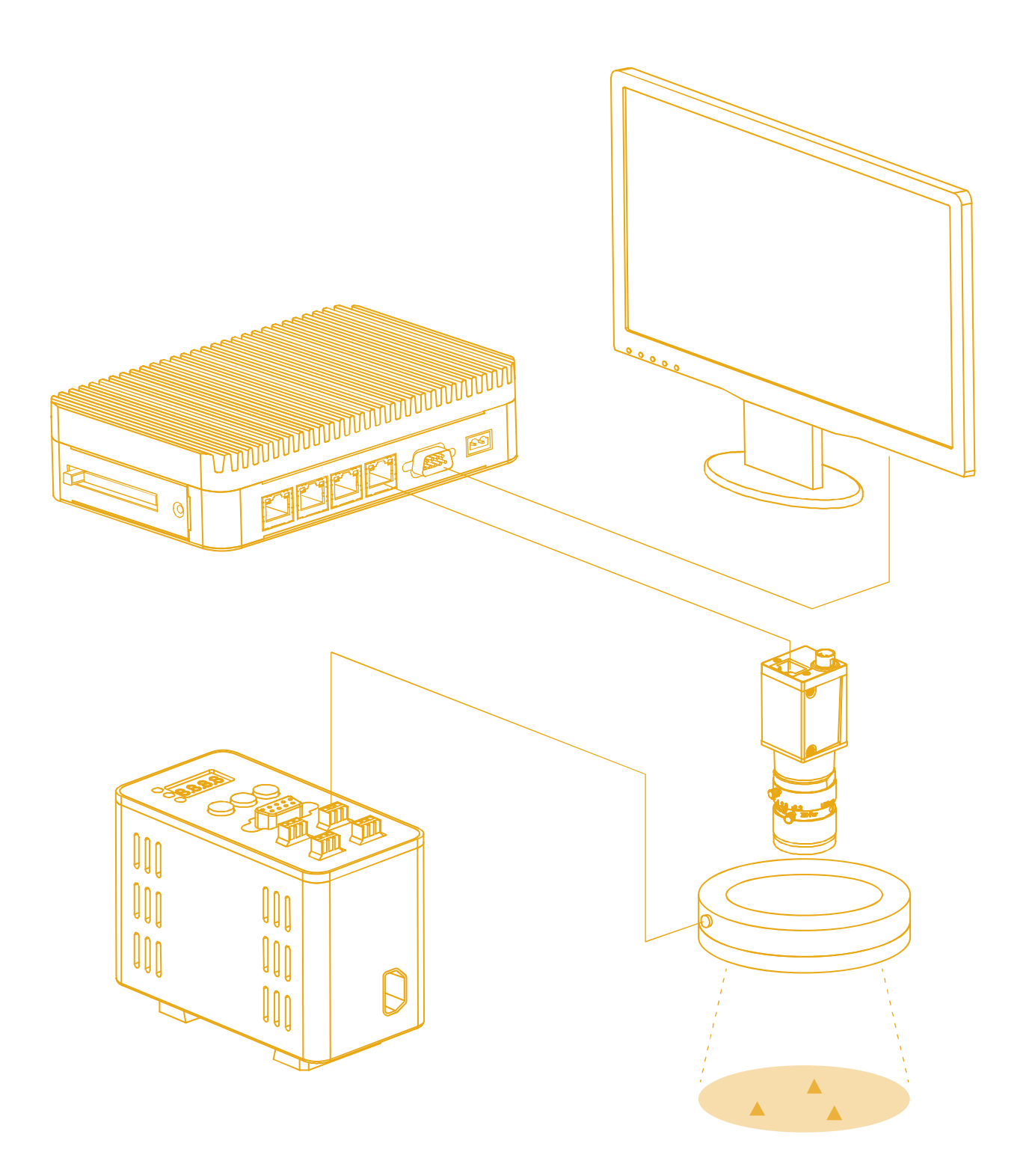

# <span id="page-1-0"></span>前言

## 关于本手册

本手册为视觉系统操作的快速入门手册,旨在短时间内提升客户对视觉系 统的熟知度,能够较容易掌握一些简单的操作。

### 操作前提

在使用视觉系统前,请务必仔细阅读产品的相关使用说明,用户需在了解 视觉系统的基础知识后再使用。

#### 目标群体

- 操作人员
- 应用工程师
- 集成工程师
- 技术售后工程师

## 常见标识含义

手册中出现标识及其含义详见下表 1。

表 1 本文中使用的标识

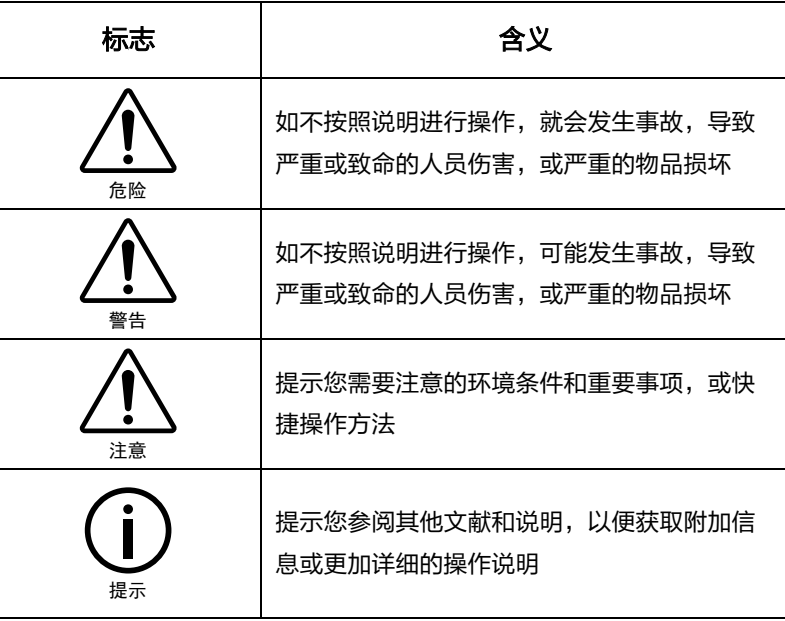

### 手册说明

本手册内容会有补充和修改,请定时留意我公司网站,及时下载最新版本 的手册。

我公司网站网址: <http://robot.peitian.com/>

I

# <span id="page-2-0"></span>目录

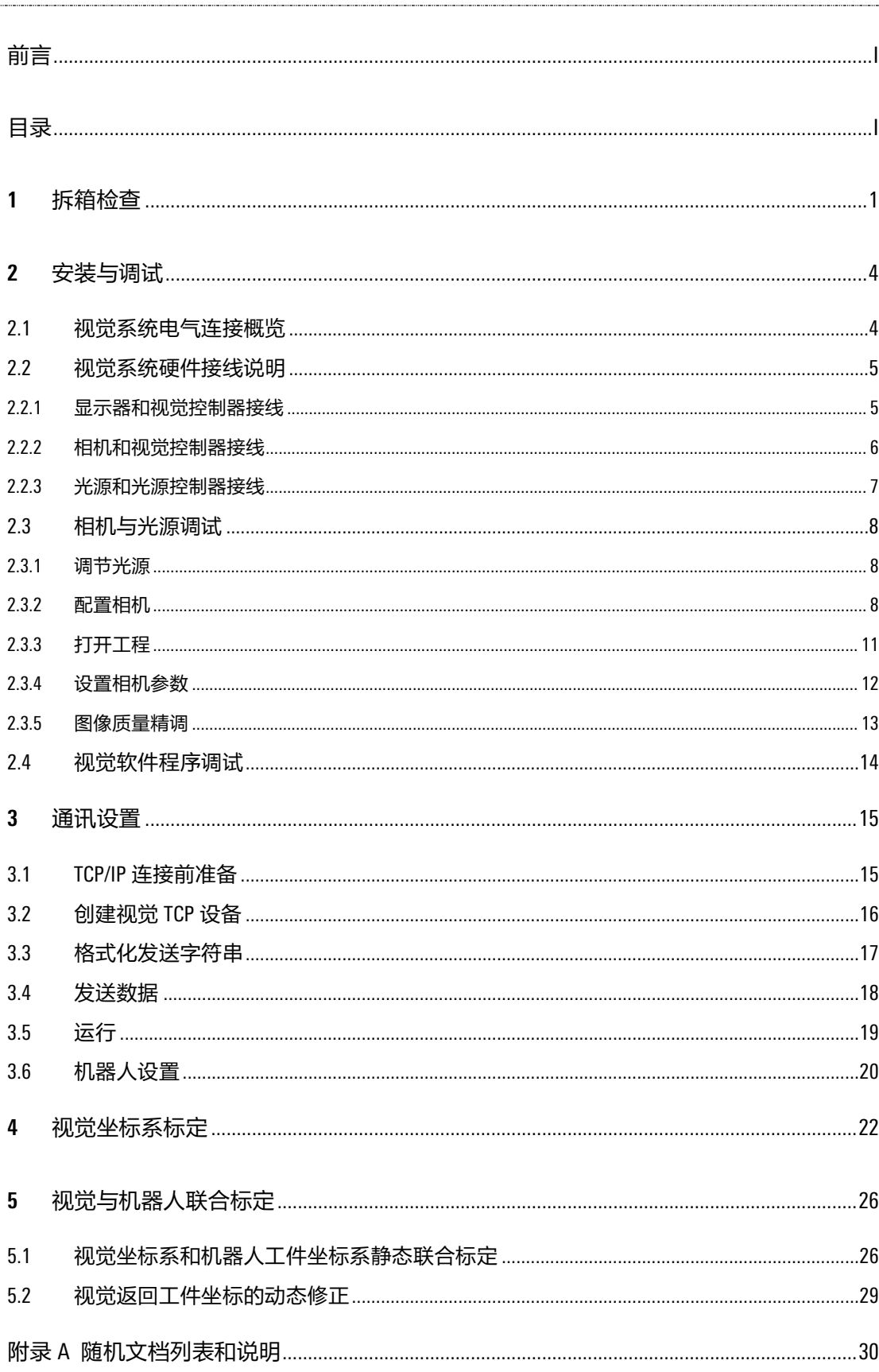

## <span id="page-3-0"></span>**1** 拆箱检查

视觉系统一般由图像采集装置(相机+镜头)、光源(包括光源控制器)、图像处理系统(视觉 控制器+显示器,包括视觉系统所使用的软件)等组成,参[考图](#page-3-1) 1-1。

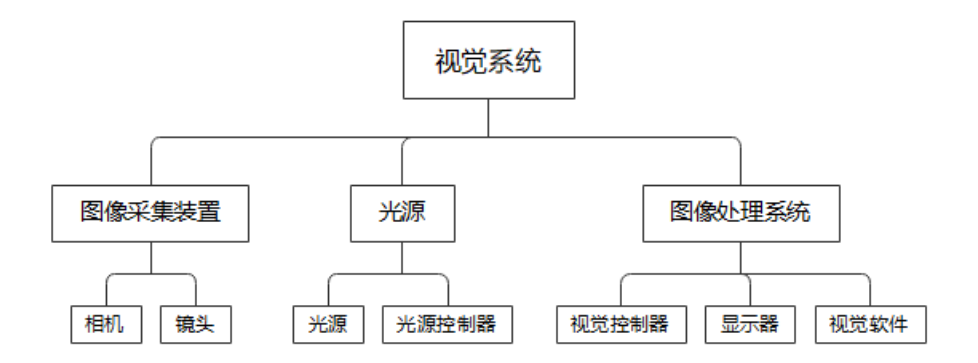

#### <span id="page-3-1"></span>图 1-1 视觉系统组成

视觉系统的产品到达后应清点发货清单,检查产品零配件是否齐全,检查产品型号是否匹配, 如出现问题,请及时与本公司售后人员联系。

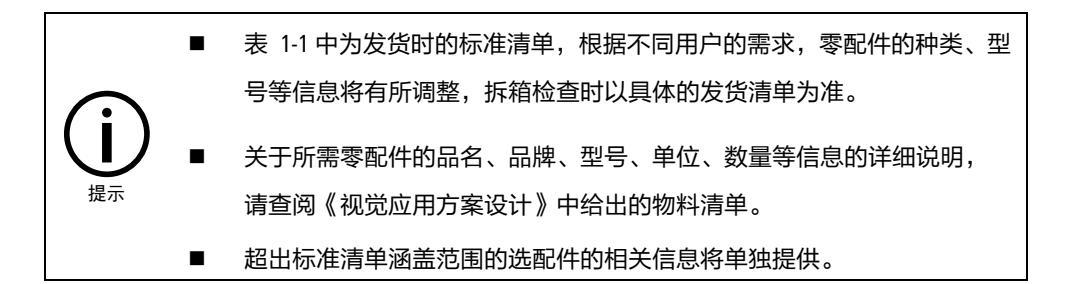

#### <span id="page-3-2"></span>表 1-1 标准清单说明

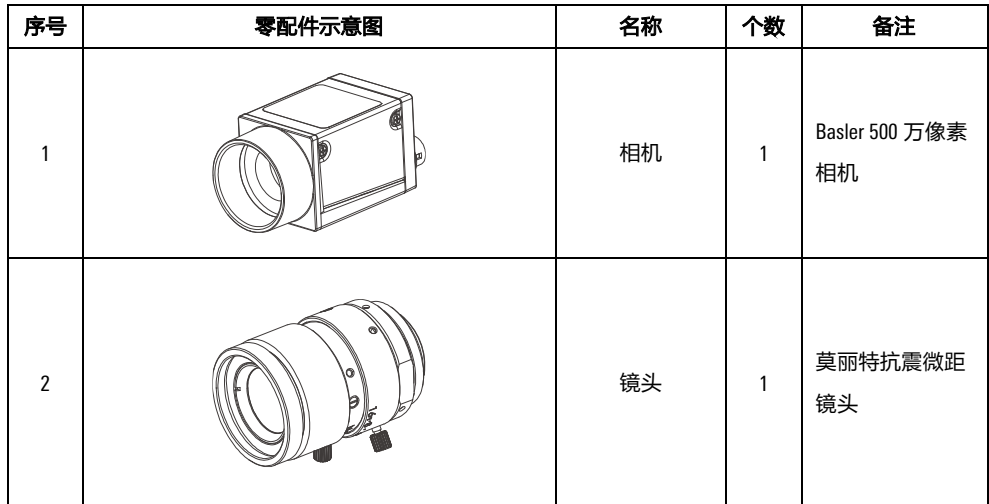

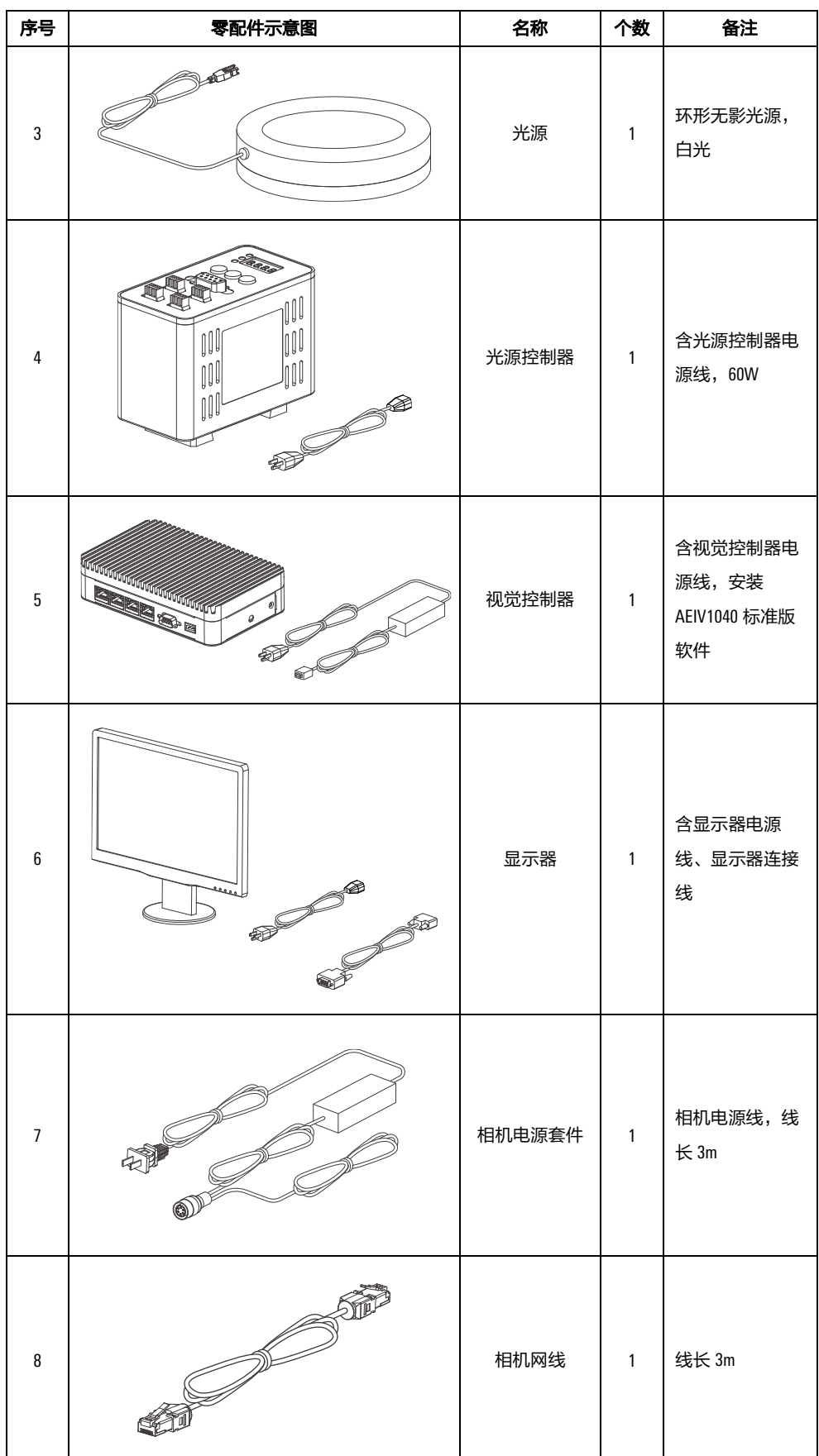

2

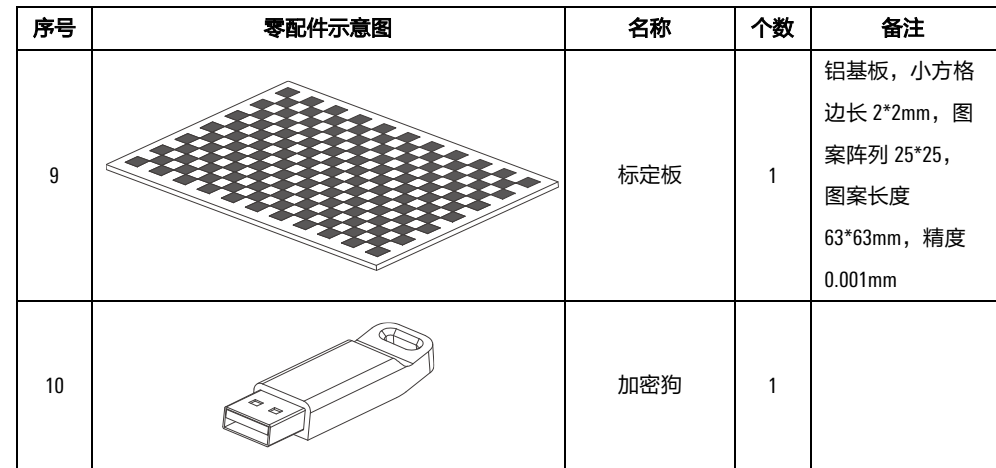

## <span id="page-6-0"></span>**2** 安装与调试

## <span id="page-6-1"></span>2.1 视觉系统电气连接概览

在安装视觉系统之前,本公司售前技术人员需要根据项目需求,出具《视觉应用方案设计》文 档[。图](#page-6-2) 2-1 所示为视觉系统电气连接示意图,在此基础上,应用工程师在现场根据《视觉应用 方案设计》中设计的机械安装方式,将视觉系统各零部件正确安装在设计的位置上。

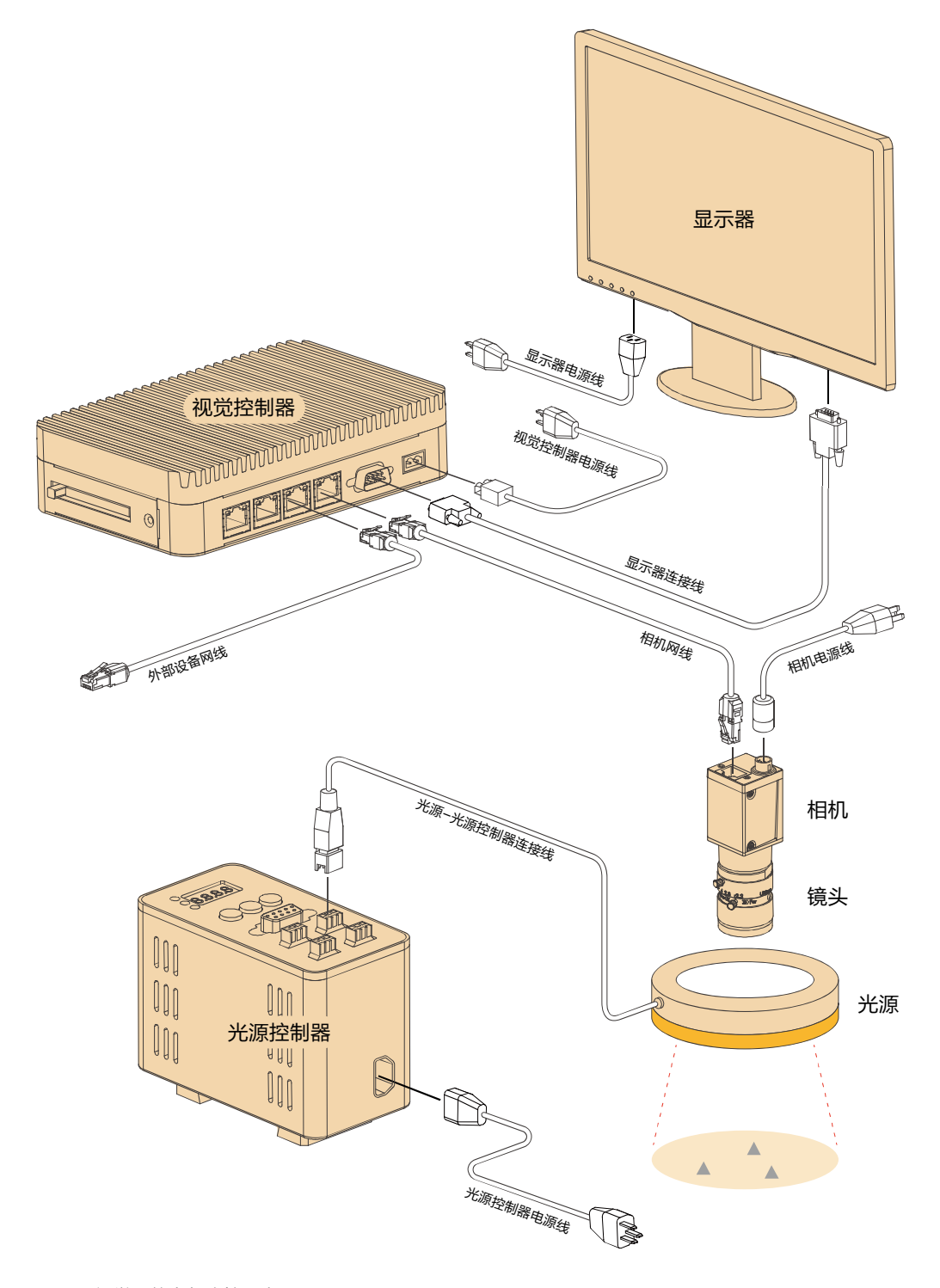

<span id="page-6-2"></span>图 2-1 视觉系统电气连接示意图

## <span id="page-7-0"></span>2.2 视觉系统硬件接线说明

## <span id="page-7-1"></span>2.2.1 显示器和视觉控制器接线

视觉控制器和显示器的连接过程如下:

#### 步骤 1 连接视觉控制器和显示器

将显示器与视觉控制器连接线的一端连接到显示器背面,另一端连接到视觉控制器的 相应接口(参[见图](#page-7-2) 2-2)。

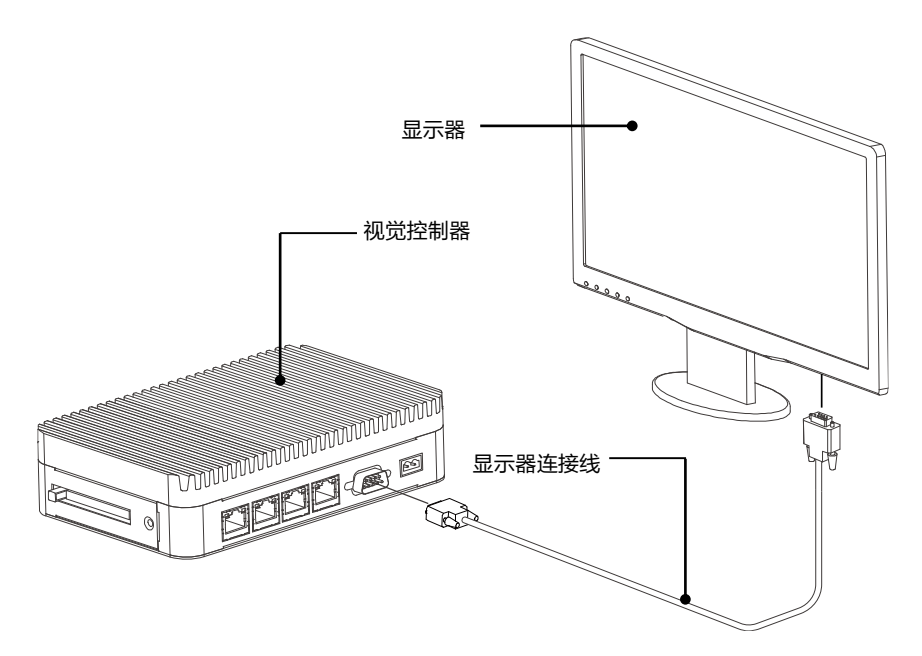

图 2-2 视觉控制器和显示器连接

#### <span id="page-7-2"></span>步骤 2 连接显示器电源线

将显示器电源线的一端连接到显示器电源接口(参[见图](#page-7-3) 2-3),另一端连接到接地电源 插座。

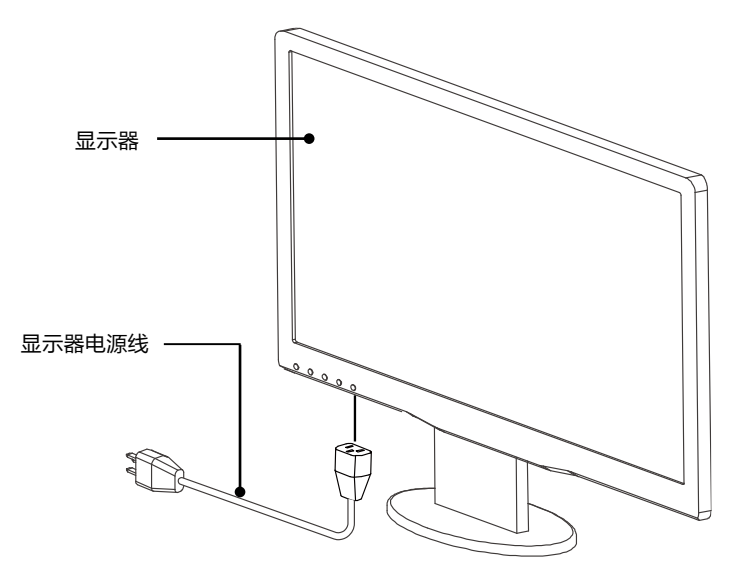

<span id="page-7-3"></span>图 2-3 连接显示器电源线

#### 步骤 3 连接视觉控制器电源线

将视觉控制器电源线的一端连接到视觉控制器电源接口 ([见图](#page-8-1) 2-4), 另一端连接到接 地电源插座。

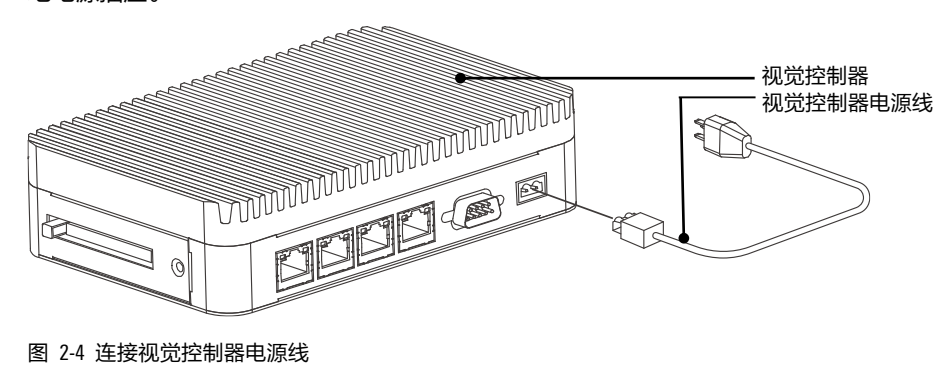

## <span id="page-8-1"></span><span id="page-8-0"></span>2.2.2 相机和视觉控制器接线

此处只介绍千兆网 GigE 接口的相机接线。

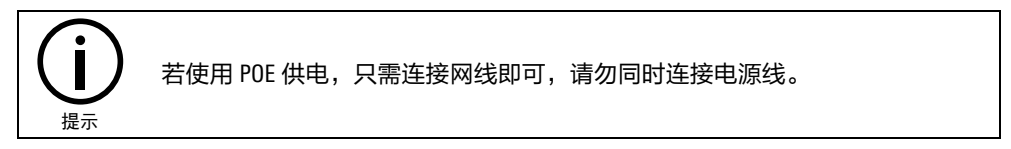

#### 步骤 1 连接视觉控制器和相机

将相机网线的一端连接到相机网口(有的相机网口两侧可能带固定螺纹孔,应使用相 机网线带螺丝的网口与其相接,并拧紧螺丝),另一端连接到视觉控制器网口,[见图](#page-8-2) [2-5](#page-8-2)。

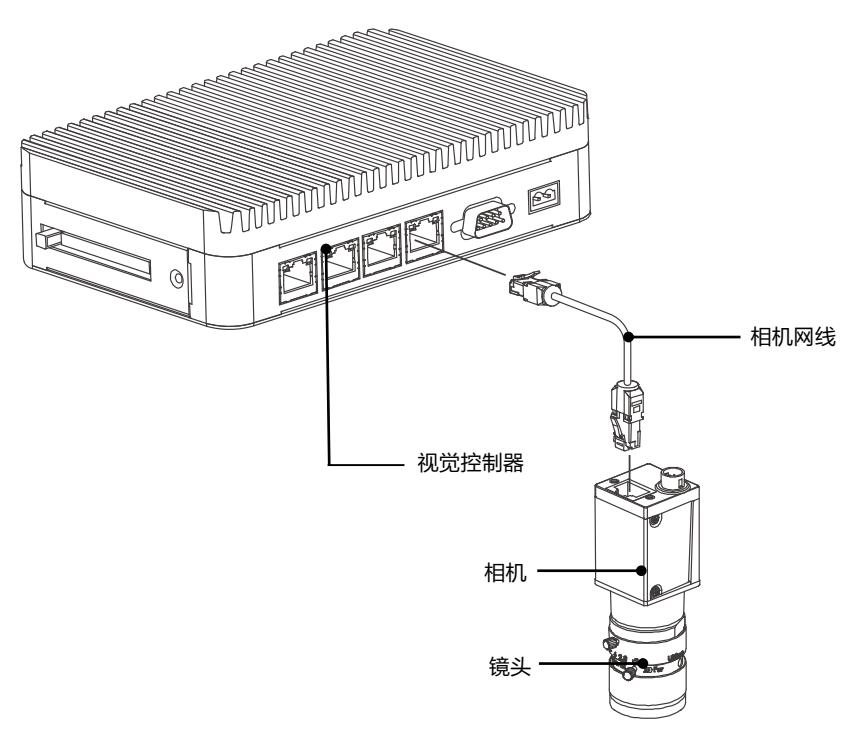

<span id="page-8-2"></span>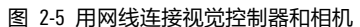

#### 步骤 2 连接相机电源线

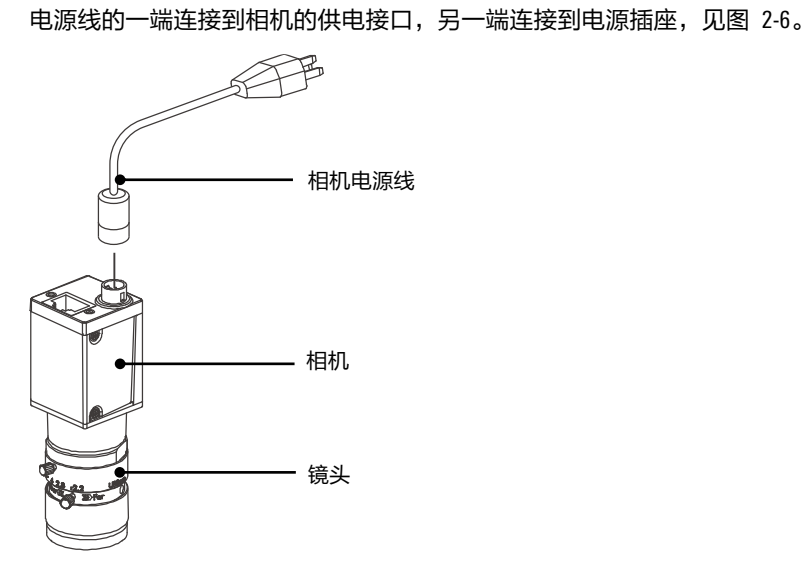

图 2-6 连接相机电源线

<span id="page-9-1"></span>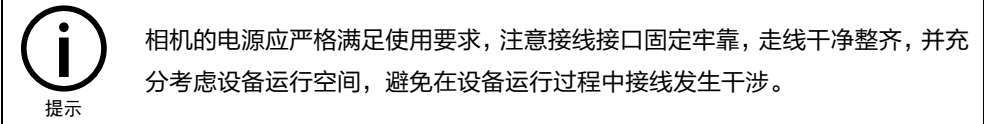

## <span id="page-9-0"></span>2.2.3 光源和光源控制器接线

### 步骤 1 连接光源与光源控制器

将光源-光源控制器连接线的端子连接到光源控制器的某一通道,[见图](#page-9-2) 2-7。

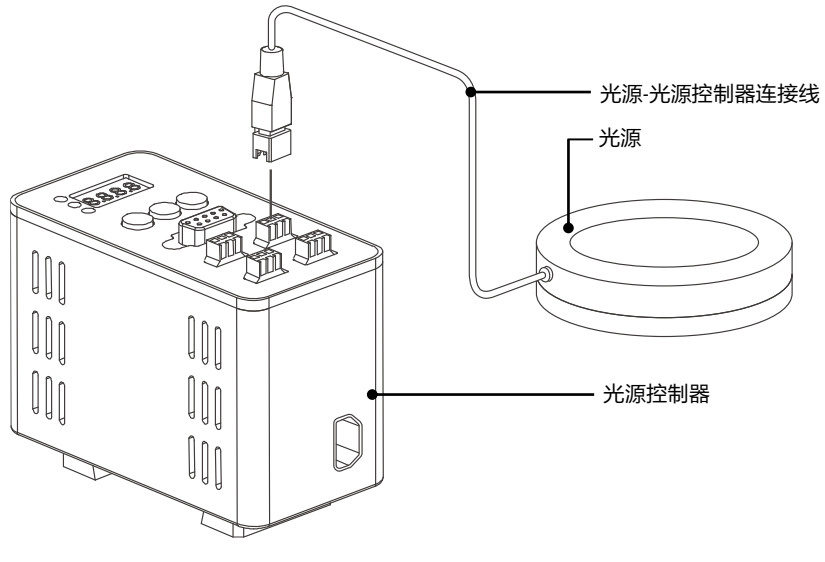

<span id="page-9-2"></span>图 2-7 连接光源与光源控制器

#### 步骤 2 连接光源控制器的电源线

将光源电源线的一端连接到光源控制器电源接口,另一端连接到接地电源插座,[见图](#page-10-3) [2-8](#page-10-3)。

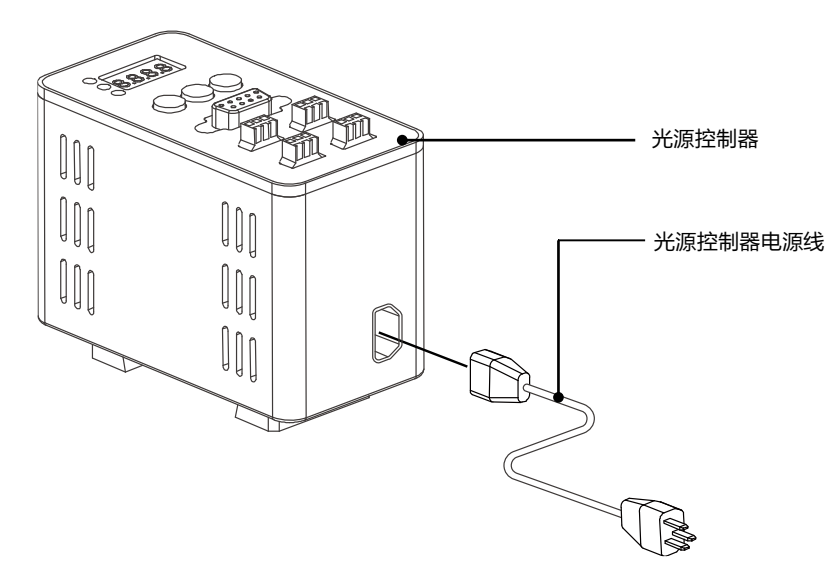

图 2-8 连接电源线

<span id="page-10-3"></span>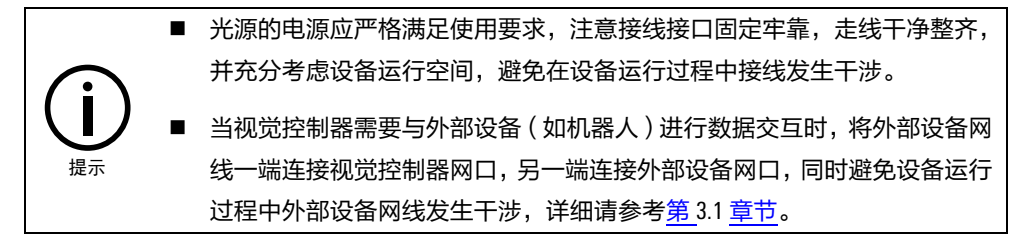

## <span id="page-10-0"></span>2.3 相机与光源调试

视觉系统硬件安装和接线完毕后,需要进行相机与光源的调试,按照顺序主要包含以下几部分 的操作。

## <span id="page-10-1"></span>2.3.1 调节光源

#### 操作步骤:

- 1. 打开光源控制器的开关。
- 2. 通过光源连接的光源控制器通道的旋钮,调节光源亮度,同时调节镜头的光圈(参考《视 觉应用方案设计》中镜头结构的描述),使被拍摄物具有充足光照条件,将光源亮度固 定。
- <span id="page-10-2"></span>2.3.2 配置相机

#### 操作步骤:

1. 在 USB 接口中插入加密狗,启动视觉控制器。

2. 双击[如图](#page-11-0) 2-9 所示的"AEIV\_studio"图标, 打开 AEIV 视觉软件。

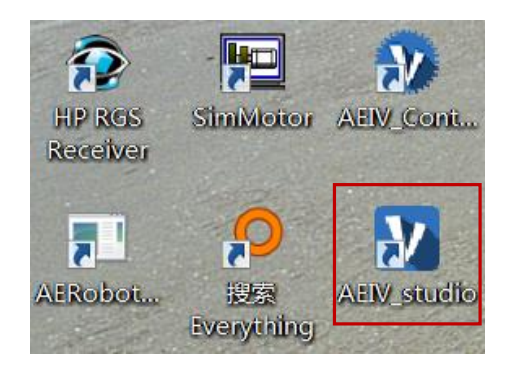

图 2-9 软件打开

<span id="page-11-0"></span>3. 进入如图 [2-10](#page-11-1) 所示的登录界面, IP 栏选择【本地控制器】, 输入用户名和密码 (初始用 户名:admin,初始密码:admin)。点击【登录】按钮后,进入如图 [2-11](#page-11-2) 所示的开发环 境。

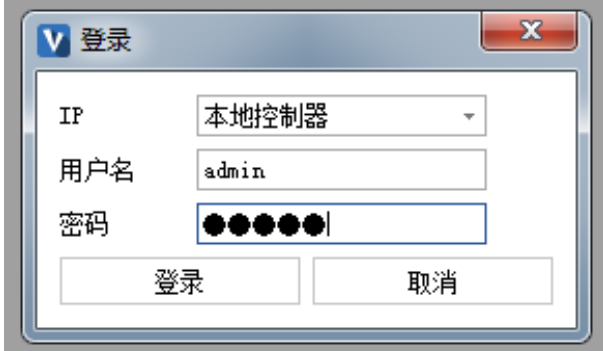

#### 图 2-10 登录界面

<span id="page-11-1"></span>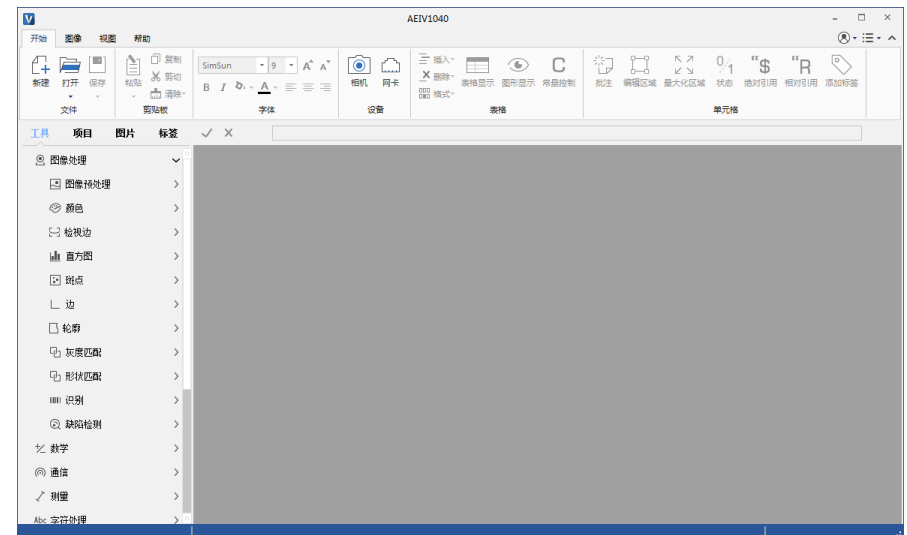

图 2-11 开发环境

<span id="page-11-2"></span>4. 确保相机供电正常,并与视觉控制器之间的网线连接良好。在【开始】选项卡的【设备】 组中单击【相机】按钮,如图 [2-12](#page-12-0) 所示,弹出如图 [2-13](#page-12-1) 所示的"相机管理"对话框。

| $\overline{\mathbf{v}}$ |         |                                 |                                                                                              |                                                                                                    |                     | <b>AEIV1040</b>                                      |  |
|-------------------------|---------|---------------------------------|----------------------------------------------------------------------------------------------|----------------------------------------------------------------------------------------------------|---------------------|------------------------------------------------------|--|
| 开始                      | 图像      | 视图                              | 帮助                                                                                           |                                                                                                    |                     |                                                      |  |
| 新建                      | 打开<br>۰ | <b>D</b><br>保存<br>$\mathcal{R}$ | 门 复制<br>逐<br><b>STATE</b><br>$\hspace{0.5cm}$<br><b>X</b> 剪切<br>粘贴<br>□ 清除*<br>$\mathcal{L}$ | $\mathcal{F}$<br>业<br>SimSun<br>$-19$<br>$Q_{1}$ .<br>$\frac{1}{2}$<br>B<br>$=$<br>$\sim$<br>-<br>- | لتتبعنا<br>相机<br>网卡 | -<br>插入-<br>Ξ<br>O.<br>X 删除~<br>表格显示<br>图形显示<br>常量控制 |  |
|                         | 文件      |                                 | 剪贴板                                                                                          | 字体                                                                                                  | 设备                  | 表格                                                   |  |

<span id="page-12-0"></span>图 2-12 "相机"按钮

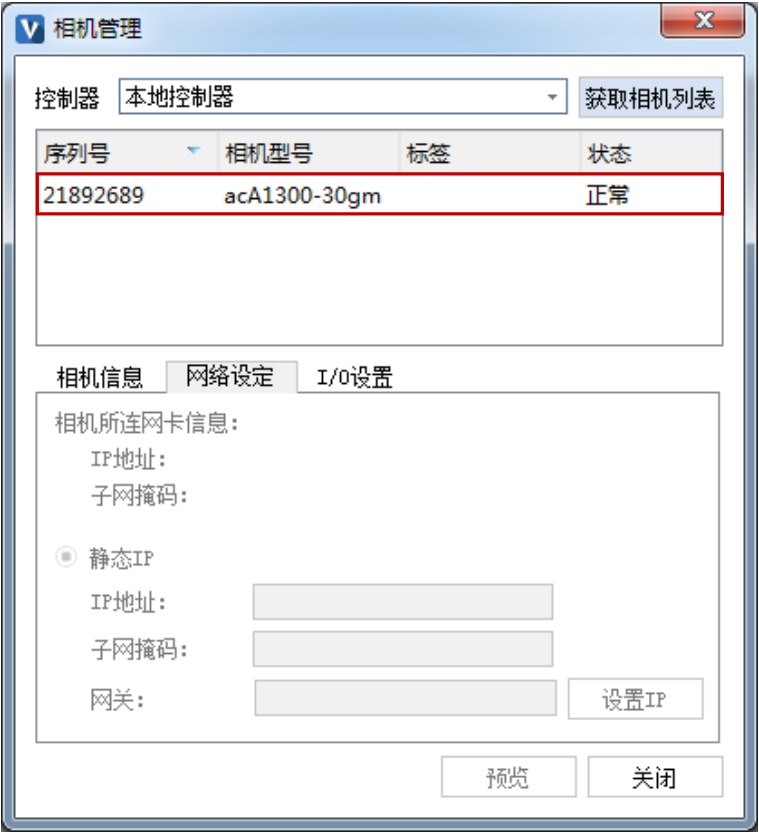

图 2-13 "相机管理"对话框

<span id="page-12-1"></span>5. 若列表中显示的相机状态为"正常",参考图 [2-14](#page-12-2), 表明相机处于可用状态, 相机配置 成功,点击【关闭】按钮,关闭对话框即可。

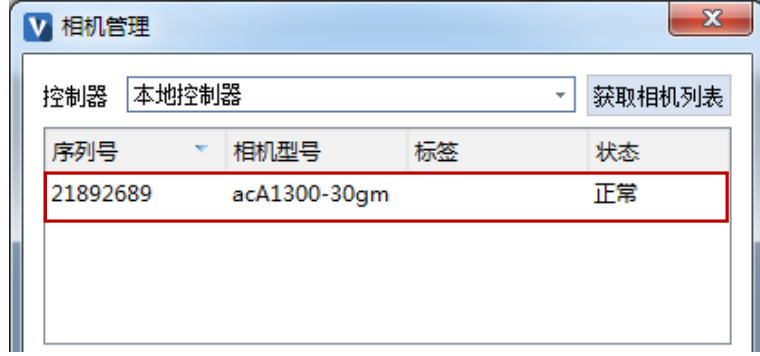

图 2-14 显示相机状态为"正常"

<span id="page-12-2"></span>6. 若列表中显示的相机状态为"不可用",如图 [2-15](#page-13-1) 所示,则需继续进行步骤 7 的配置。

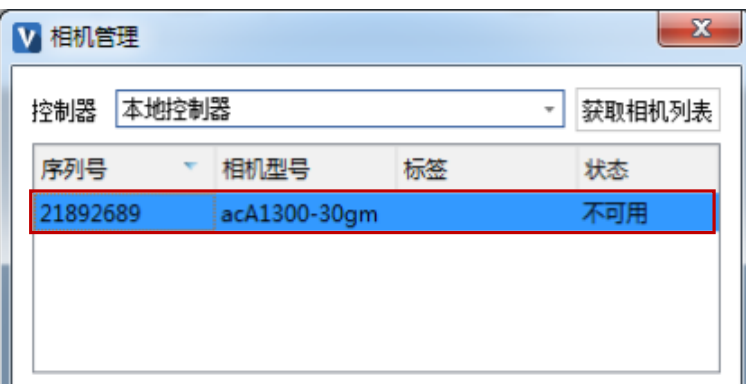

图 2-15 显示相机状态为"不可用"

<span id="page-13-1"></span>7. 点击图 [2-13](#page-12-1) 中的相机所在行,单击下方的【网络设定】选项卡,可查看"相机所连网卡 IP 地址" (图 [2-16](#page-13-2) 所示为"192.168.62.12"), 使相机和相机所连网卡的 IP 在同一 IP 段, 如将相机 IP 改为"192.168.62.123",单击【设置 IP】按钮,完成设置。然后等待相机状态 变为正常,点击【关闭】按钮,完成相机配置。

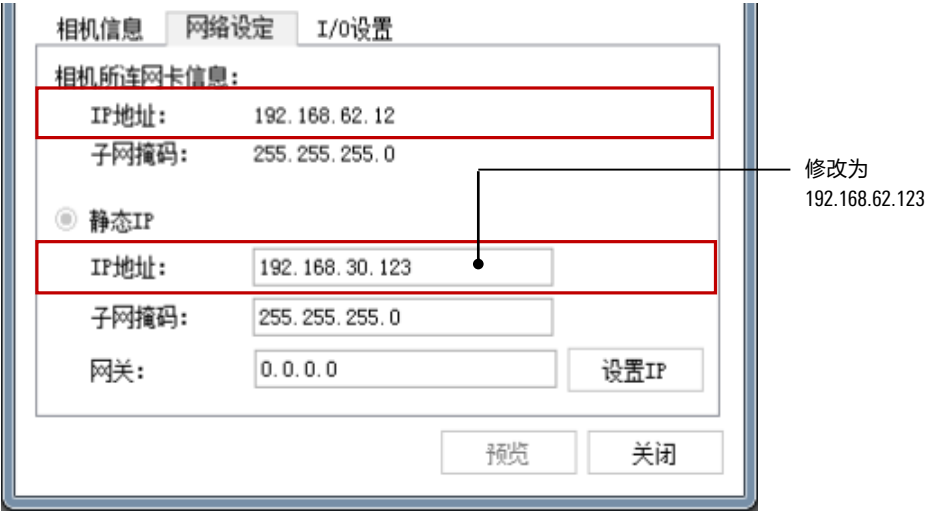

图 2-16 相机"IP 地址"设置

## <span id="page-13-2"></span><span id="page-13-0"></span>2.3.3 打开工程

### 操作步骤:

1. 在【开始】选项卡的【文件】组中单击【打开】按钮,参考图 [2-16](#page-13-2),弹出"打开"对话 框,从中找到并选择《视觉应用方案设计》中设计的程序文件(程序后缀为.vprj),点击 【打开】按钮,打开工程。

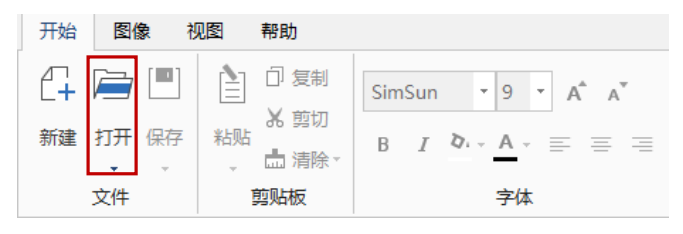

图 2-17 "打开"按钮

2. 弹出如图 [2-18](#page-14-1) 所示的"创建在线项目"对话框,单击【确定】按钮,完成程序加载。

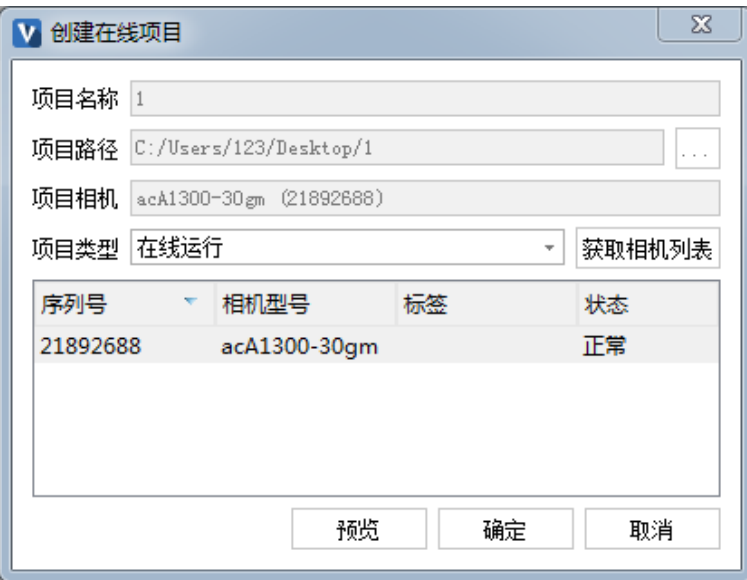

图 2-18 程序加载

## <span id="page-14-1"></span><span id="page-14-0"></span>2.3.4 设置相机参数

## 操作步骤:

1. 在软件界面上,双击【A1 单元格】 (参考图 [2-19](#page-14-2)), 弹出"AcquireImage 属性页"对话 框,如图 [2-20](#page-15-1) 所示,每一个视觉项目文件在 A1 单元格都有一个用于采集图像的 AcquireImage 工具,该工具通过设置的参数来获取图像。

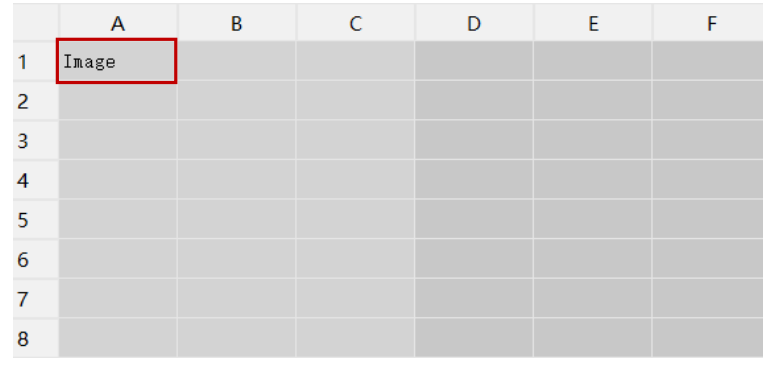

图 2-19 A1 单元格

<span id="page-14-2"></span>2. 按照《视觉应用方案设计》中的设计,相应修改相机参数,包括拍照方式、曝光时间、帧 率等。

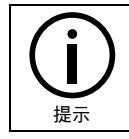

相机参数的具体说明请参见本公司的《AEIV 用户手册》。

3. 在【开始】选项卡的【表格】组中单击【表格显示】按钮,隐藏工作表以方便观察拍摄场 景。

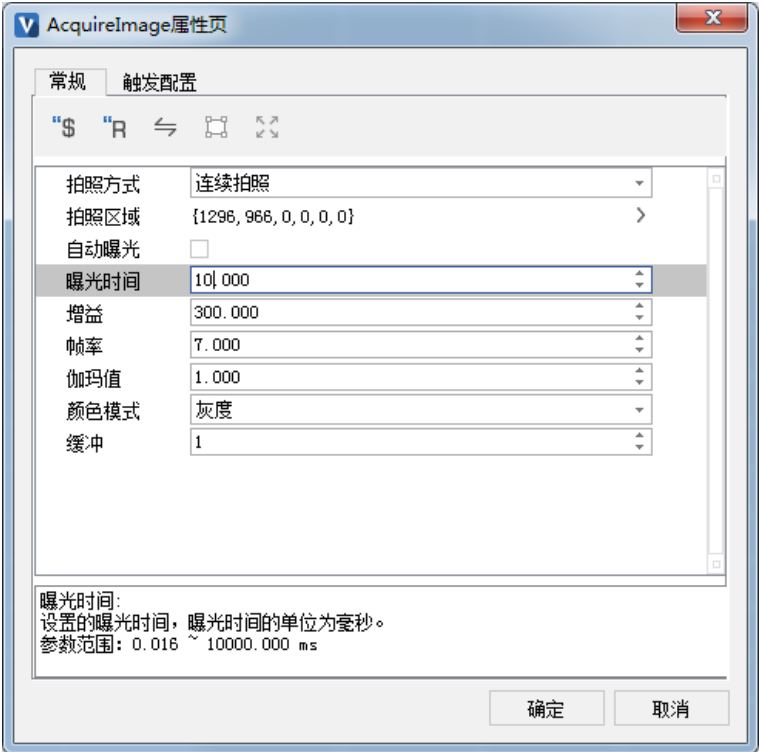

图 2-20 相机参数设置

<span id="page-15-1"></span>

|         |                                              |                                                                                                    |                               |                                                                  |                                      | AEIV1040 - [demo:本地控制器]                                                                                                |
|---------|----------------------------------------------|----------------------------------------------------------------------------------------------------|-------------------------------|------------------------------------------------------------------|--------------------------------------|----------------------------------------------------------------------------------------------------|
| 开始      | 图像<br>视图                                     | 帮助                                                                                                    |                               |                                                                  |                                      |                                                                                                    |
| Δ<br>新建 | œ<br>打开<br>保存<br>$\mathbf{v}$<br><b>Sec.</b> | ᆌ.<br>复制<br>r۵<br>$\overline{\phantom{a}}$<br>$\hspace{0.5cm}$<br><b>X 剪切</b><br>粘贴<br>□ 清除~<br>$\sim$ | SimSun<br>$\equiv$<br>B<br>Q. | 显示结果<br>œ<br>ÞÞ<br>记录结果<br>实时视频<br>单次运行<br>连续运行<br><b>② 记录选项</b> | ∹<br>◉<br><b>ALL AND</b><br>相机<br>网卡 | __<br>uu<br>$\overline{\phantom{a}}$<br>-<br>ш.<br>--<br>__<br>删除<br>格式<br>表格显示<br>插入<br>图形显示<br>×<br>$\sim$<br>$\sim$ |
|         | 文件                                           | 剪贴板                                                                                                    | 字体                            | 在线运行                                                             | 设备                                   | 表格                                                                                                    |

图 2-21 表格显示"按钮

## <span id="page-15-0"></span>2.3.5 图像质量精调

## 操作步骤:

- 1. 观察相机拍摄场景,根据《视觉应用方案设计》中对相机和镜头型号的详细描述,调整镜 头的工作距离和相机的焦距,使得相机拍摄的视野大小合适。
- 2. 按照第 [2.3.1](#page-10-1) [章节中](#page-10-1)的"步骤 1",调节光源亮度,同时调节相机参数 (如曝光时间、增 益、伽马值等),使得相机拍摄的工件特征能够清晰成像。

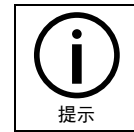

相机参数(如曝光时间、增益、伽马值等)的具体说明请参见本公司的《AEIV 用 户手册》。

## <span id="page-16-0"></span>2.4 视觉软件程序调试

## 操作步骤:

1. 在相机能够获得清晰成像之后,在【开始】选项卡的【在线运行】组中单击【连续运行】 按钮,如下图 [2-22](#page-16-1) 所示。使程序在控制器上连续运行,且不返回运行结果。

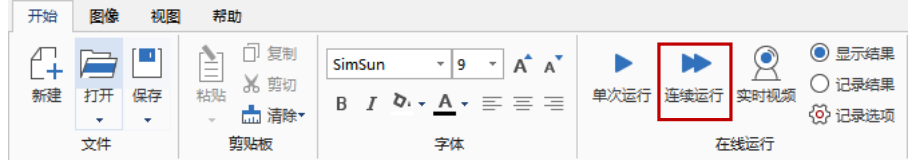

图 2-22 程序运行

<span id="page-16-1"></span>2. 查看程序结果输出是否正确,验证《视觉应用方案设计》的可行性。

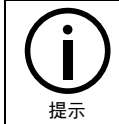

用户在使用视觉控制器时应注意正常开关机,直接对视觉控制器强制下电可能 出现系统不能正常启动的情况。

## <span id="page-17-0"></span>**3** 通讯设置

AEIV 视觉系统支持 TCP/IP 和串口通信 2 种通信方式, 来与外部设备进行通讯。接下来将用"通 过 TCP/IP 协议将视觉测量结果发送给配天工业机器人"这个过程作为示例,进行介绍。

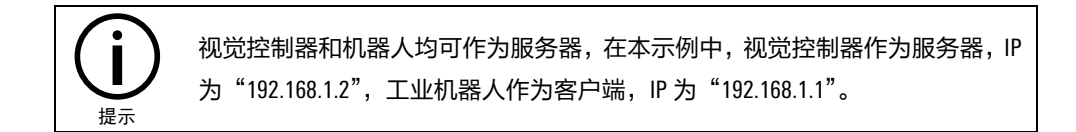

## <span id="page-17-1"></span>3.1 TCP/IP 连接前准备

#### 操作步骤:

- 1. 使用外部设备网线连接视觉控制器和机器人。
- 2. 设置视觉控制器的【网卡 IP】,在【开始】选项卡的【设备】组中单击【网卡】按钮, 在 弹出[如图](#page-17-2) 3-2 所示的对话框中进行"IP 地址"的设置 (或者在视觉控制器本地连接 Internet 属性中设置)。

|    |         |                   |                                                                                                    |                                                                                                    |                                 | <b>AEIV1040</b>                                                                      |
|----|---------|-------------------|----------------------------------------------------------------------------------------------------|----------------------------------------------------------------------------------------------------|---------------------------------|--------------------------------------------------------------------------------------|
| 开始 | 图像      | 视图                | 帮助                                                                                                    |                                                                                                    |                                 |                                                                                      |
| 新建 | 打开<br>٠ | ш<br>保存<br>$\sim$ | ] 复制<br>÷.<br>$\overline{\phantom{a}}$<br>$\hspace{0.1mm}-\hspace{0.1mm}$<br><b>X</b> 剪切<br>___<br>粘贴<br>□ 清除*<br>$\overline{\phantom{a}}$ | $\mathbf{v}$<br>SimSun<br>$-19$<br>$\overline{\phantom{a}}$<br>Α<br>$\frac{1}{2} \left( \frac{1}{2} \right) \left( \frac{1}{2} \right) \left( \frac$<br>B<br>Q <sub>i</sub><br>$\overline{\phantom{a}}$<br>--<br>$\overline{\phantom{a}}$ | ౿<br><b>ALCOHOL</b><br>相机<br>网卡 | 插入<br>$\hspace{0.1mm}-\hspace{0.1mm}$<br>Œ<br>X 删除~<br>表格显示<br>图形显示<br>常量控制<br>■ 格式▼ |
|    | 文件      |                   | 剪贴板                                                                                                    | 字体                                                                                                    | 设备                              | 表格                                                                                   |

图 3-1 "网卡"按钮

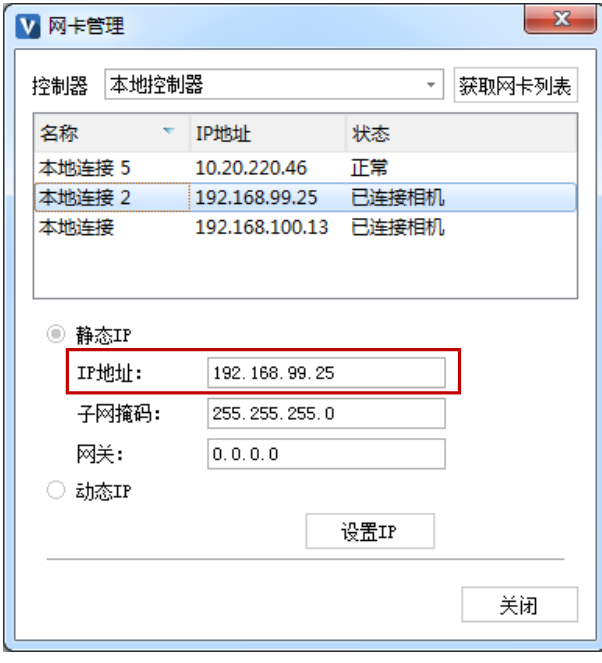

图 3-2 "网卡管理"对话框

<span id="page-17-2"></span>3. 设置工业机器人的"网卡 IP", 使其与视觉控制器的"网卡 IP"在同一网段。

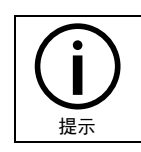

工业机器人的"网卡 IP"设置方法请参考本公司的《示教器手册》说明。

## <span id="page-18-0"></span>3.2 创建视觉 TCP 设备

## 操作步骤:

1. 点击"工具列表>通信>TCP/IP 通信>TCPDevice"选项,参[考图](#page-18-1) 3-3。拖动"TCPDevice"工具 至 A2 单元格(为了在控制器与其它 TCP/IP 设备之间建立通信,可以在电子表格中使用 TCPDevice 工具建立通信通道), 弹出[如图](#page-18-2) 3-4 中所示的 "TCPDevice 属性页"对话框。

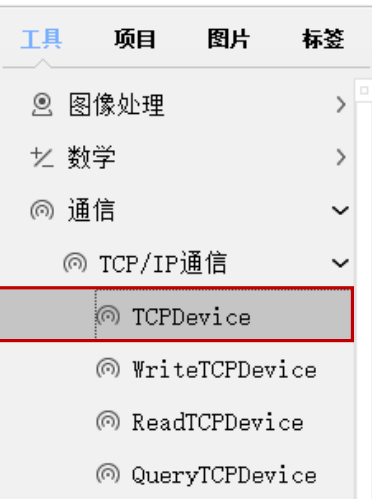

<span id="page-18-1"></span>图 3-3 选择"TCPDevice"工具

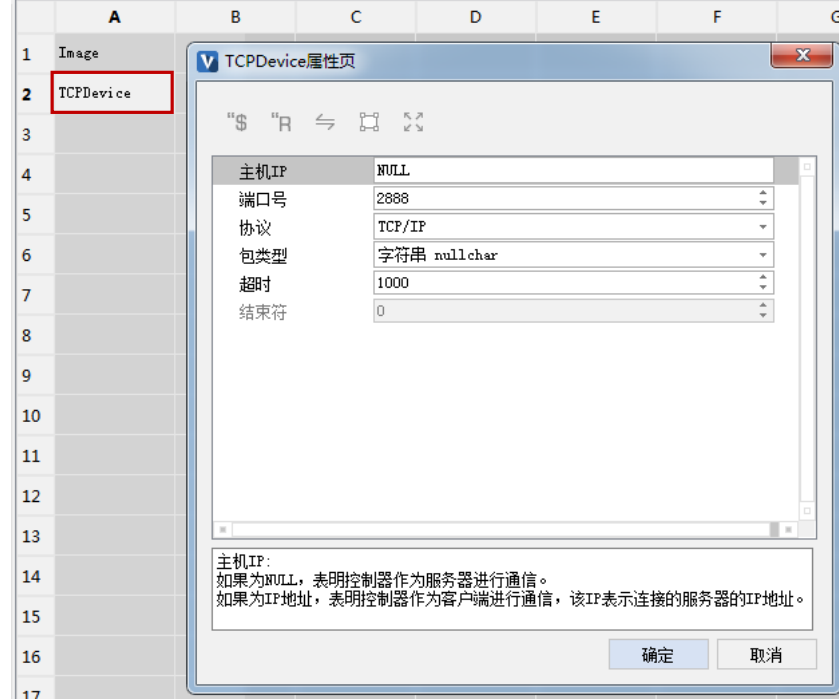

<span id="page-18-2"></span>图 3-4 创建 TCP 设备

<span id="page-19-1"></span>2. 设置"TCPDevice 属性页"中的参数,设置方法参[考表](#page-19-1) 3-1。设置完成后的界面[如图](#page-19-2) 3-5 所 示。

表 3-1 "TCPDevice 属性页"参数设置

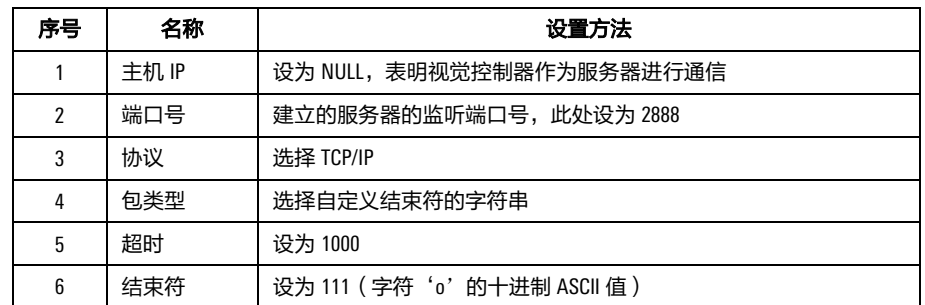

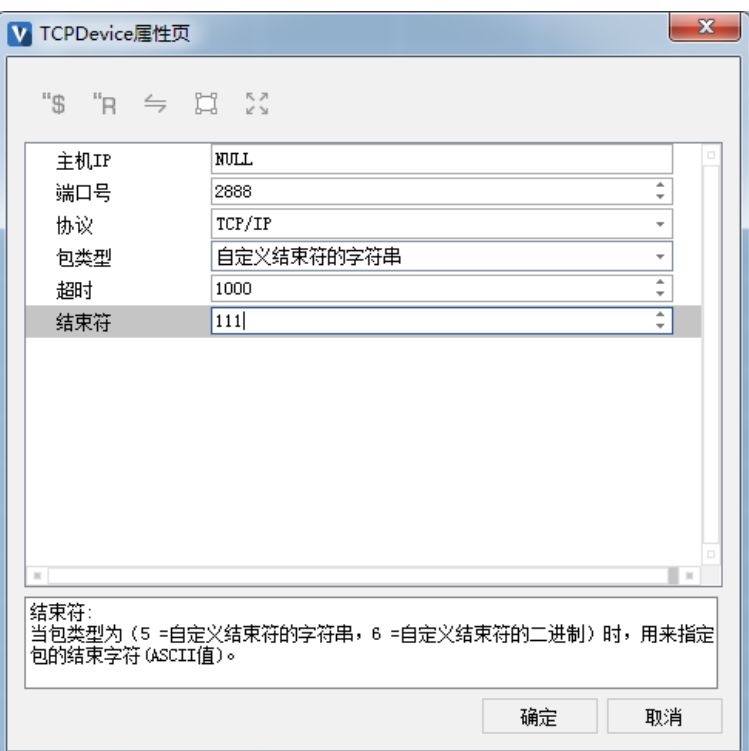

图 3-5 "TCPDevice 属性页"参数设置完成界面

3. 单击【确定】按钮,完成视觉 TCP 设备的创建。

## <span id="page-19-2"></span><span id="page-19-0"></span>3.3 格式化发送字符串

### 操作步骤:

1. 点击"工具列表>字符处理>字符串>FormatString"选项,参[考图](#page-20-1) 3-6。拖动"FormatString" 工具 ( 给定 C 语言风格的格式字符串和输入变量, 返回格式化后的字符串) 至 【 A4 单元 格】,参[考图](#page-20-2) 3-7。

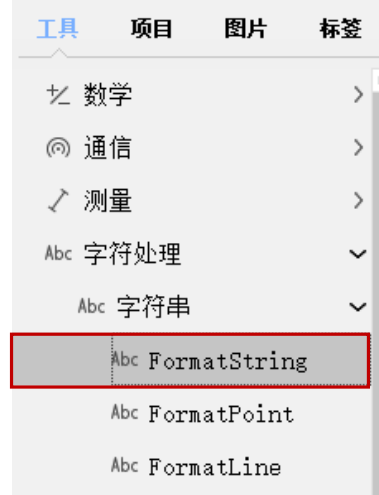

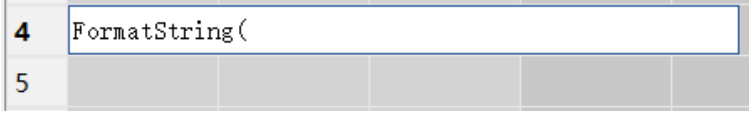

图 3-7 "FormatString"工具添加完成

<span id="page-20-2"></span>2. [在图](#page-20-2) 3-7 中的 A4 单元格中输入"FormatString("%d",B3)"。%d 表示返回整型变量对应的 字符串,如果变量为字符串,则返回字符串第一个字节对应的 ASCII 值; B3 表示由 B3 单 元格存储的经过视觉软件处理图像得到的数据或判定结果。输入完成后,按"Enter"键确 认,输出结果[如图](#page-20-3) 3-8 所示。

| $\times$<br>FormatString("%d", B3)<br>A4 |           |   |       |  |  |
|------------------------------------------|-----------|---|-------|--|--|
|                                          | A         | в | с     |  |  |
| 1                                        | Image     |   |       |  |  |
| $\mathcal{P}$                            | TCPDevice |   |       |  |  |
| 3                                        | 结果判定:     |   | 1.000 |  |  |

图 3-8 FormatString 工具添加完成

## <span id="page-20-3"></span><span id="page-20-0"></span>3.4 发送数据

### 操作步骤:

1. 点击"工具列表>通信>TCP/IP 通信>WriteTCPDevice"选项,参[考图](#page-21-1) 3-9。拖动 "WriteTCPDevice"工具(控制器通过建立的 TCP 设备向其它 TCP 设备发送数据)至【A5 单 元格】,参考图 [3-10](#page-21-2)。

<span id="page-20-1"></span>图 3-6 选择"FormatString"工具

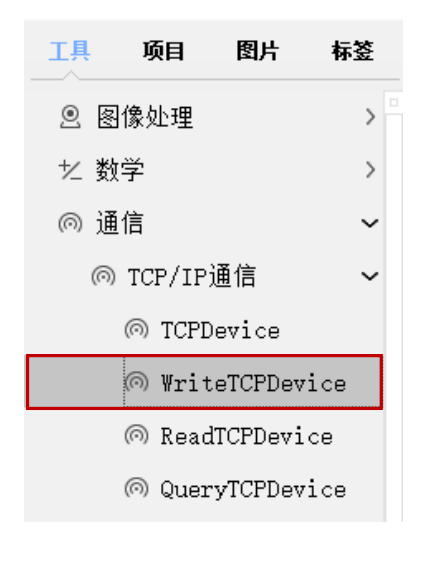

<span id="page-21-1"></span>图 3-9 选择"WriteTCPDevice"工具

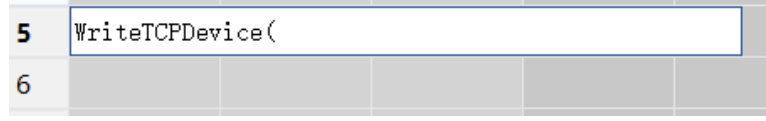

图 3-10 "WriteTCPDevice"工具添加完成

<span id="page-21-2"></span>2. 在图 [3-10](#page-21-2) 中的 A5 单元格中输入 WriteTCPDevice(A2,A4)。A2 表示 TCP 设备,TCPDevice 的数 据结构的引用。引用的单元格为 TCPDevice (A2); A4 表示需要写入 TCP 设备的数据内 容;输入完成后,按"Enter"键确认,输出结果如图 [3-11](#page-21-3) 所示。

|   | √ X 15          | WriteTCPDevice (A2, A4) |   |  |
|---|-----------------|-------------------------|---|--|
|   | Α               | в                       | c |  |
| 1 | Image           |                         |   |  |
| 2 | TCPDevice       |                         |   |  |
| 3 | 结果判定:           | 1.000                   |   |  |
| 4 |                 |                         |   |  |
| 5 | WriteTCPDev *** |                         |   |  |

图 3-11 添加"WriteTCPDevice"工具

## <span id="page-21-3"></span><span id="page-21-0"></span>3.5 运行

### 操作步骤:

1. 双击【A1 单元格】,弹出"Acquirelmage 属性页"对话框,将相机拍照方式修改为"硬触 发拍照",如图 [3-12](#page-22-1) 所示,然后点击【】确定按钮。"硬触发拍照"采用相机的外部 IO 信号触发方式,在触发信号的上升沿或下降沿,相机开始拍照(若存在延时则会等待)。

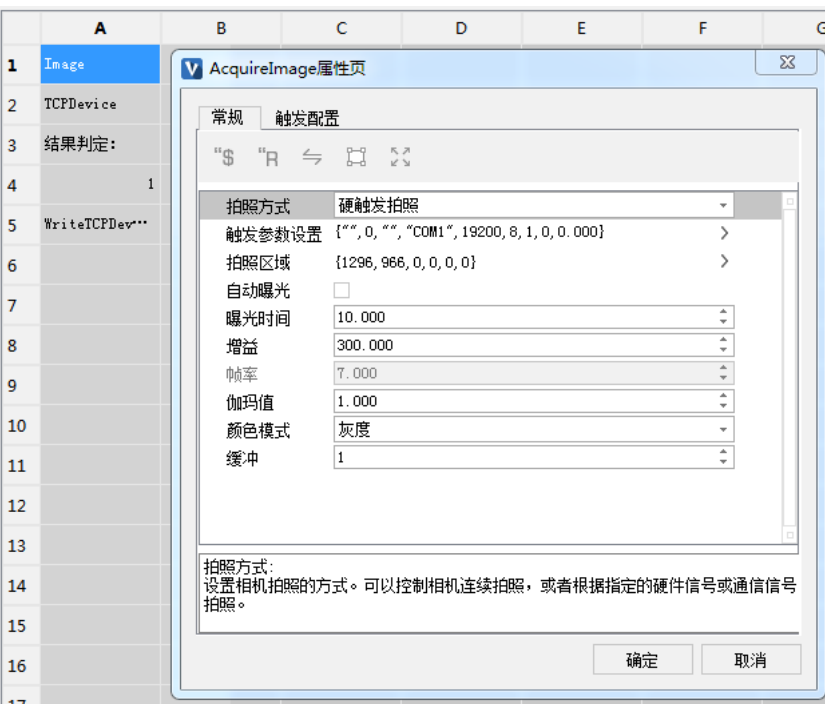

图 3-12 修改拍照方式

<span id="page-22-1"></span>2. 在【开始】选项卡的【在线运行】组中,先勾选【显示结果】,然后单击【连续运行】按 钮。如图 [3-13](#page-22-2) 所示。

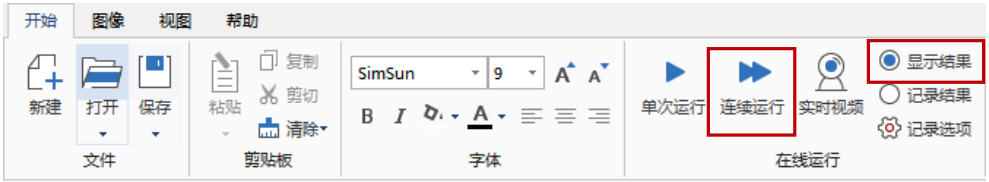

图 3-13 运行

3. 运行后, 视觉控制器将一直向机器人发送图 [3-11](#page-21-3) 中的 A4 (内容为 1), 内容可在机器人 相关接口或程序中查看。

## <span id="page-22-2"></span><span id="page-22-0"></span>3.6 机器人设置

### 操作步骤:

1. 工业机器人的通信参数配置,需要配置的内容参见表 3-2。

表 3-2 工业机器人通信参数配置

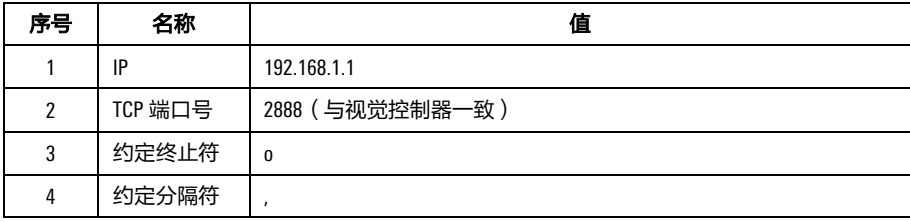

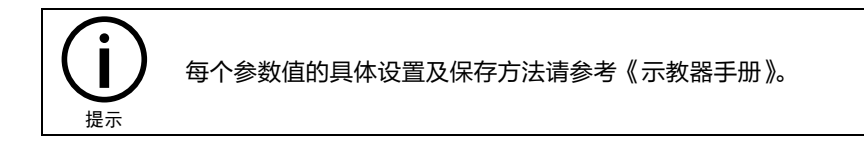

2. 编写机器人的 ARL 程序。

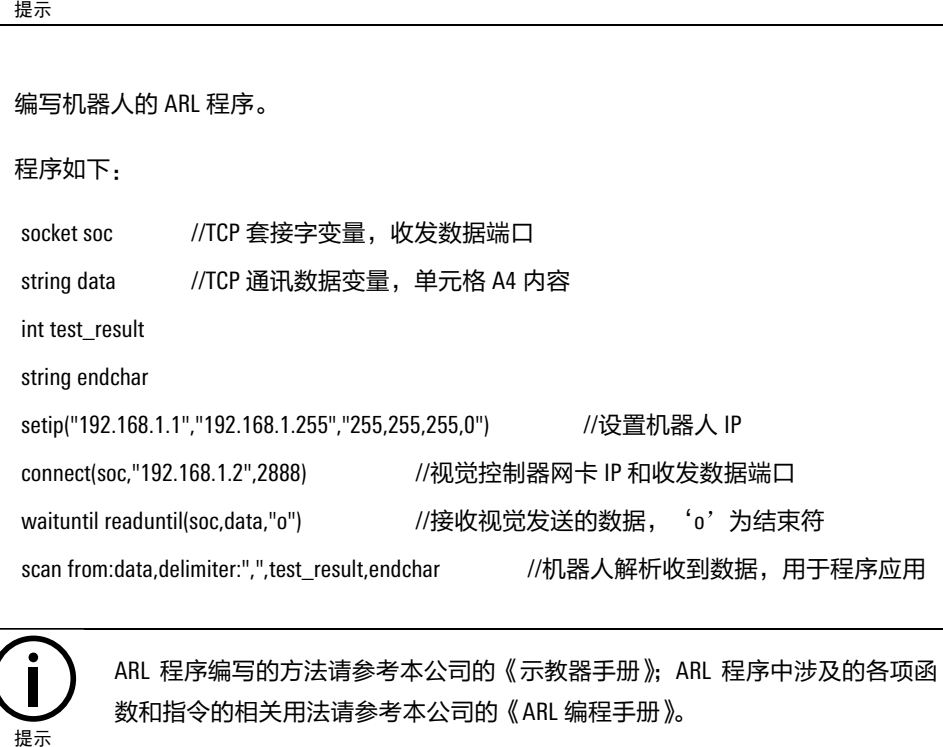

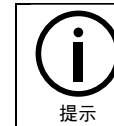

ARL 程序编写的方法请参考本公司的《示教器手册》; ARL 程序中涉及的各项函 数和指令的相关用法请参考本公司的《ARL 编程手册》。

# <span id="page-24-0"></span>**4** 视觉坐标系标定

### 操作步骤:

1. 固定视觉标定板拍照。标定相机时,需先将视觉标定板放置在相机合适的视野内并固定, [如图](#page-24-1) 4-1 所示。此时,视觉软件界面中对应显示视觉标定板的图形。可通过在【开始】选 项卡的【表格】组中单击【图形显示】按钮来查看。

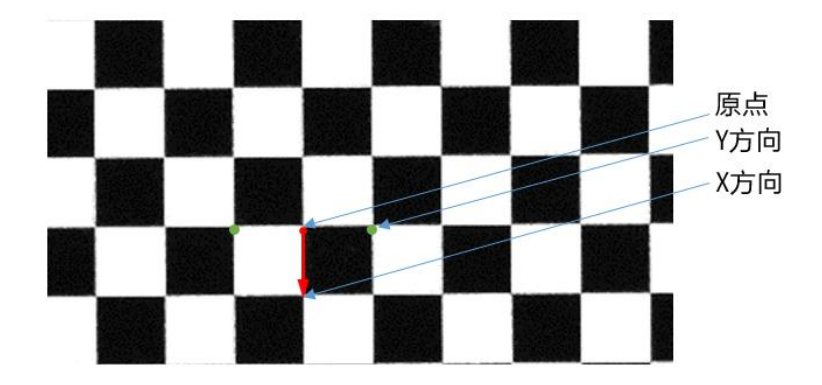

#### 图 4-1 视觉标定板示意图

<span id="page-24-1"></span>2. 设置标定参数。在视觉软件的开发环境中点击"工具列表>坐标变换>校准>CalibGrid"选 项,参[考图](#page-24-2) 4-2,将"CalibGrid"工具拖拽到表格中任意位置,弹出[如图](#page-25-0) 4-3 所示的"棋盘 格标定"对话框。"CalibGrid"工具通过交互式界面,与视觉专用标定板搭配进行相机校 准。

| 工具   | 项目                  | 图片                     | 存会            |
|------|---------------------|------------------------|---------------|
|      | ◎ 图像处理              |                        | $\mathcal{E}$ |
| 匕 数学 |                     |                        | ⋟             |
| ◎ 诵信 |                     |                        | 5             |
| ✓ 测量 |                     |                        | $\mathcal{E}$ |
|      | Abc 字符处理            |                        | $\mathcal{E}$ |
|      | 1,坐标变换              |                        |               |
|      | 1→ 固定               |                        | $\mathcal{E}$ |
|      | ⊕ 校准                |                        |               |
|      |                     | $\oplus$ CalibAdvanced |               |
|      | ⊕ CalibGrid         |                        |               |
|      | $\oplus$ CalibImage |                        |               |

<span id="page-24-2"></span>图 4-2 选择"CalibGrid"工具

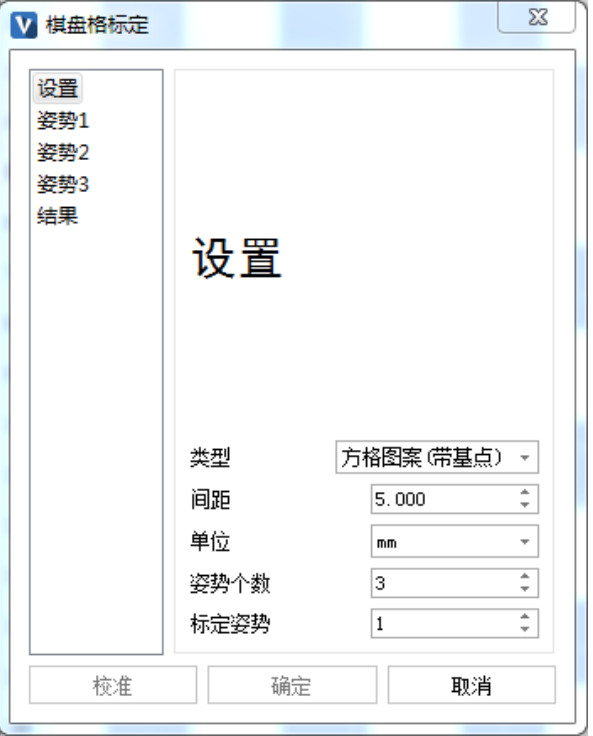

图 4-3 "设置"面板

<span id="page-25-1"></span><span id="page-25-0"></span>3. 在"设置"面板中对标定参数进行设置。各项参数的说明及设置方法请参[见表](#page-25-1) 4-1。

表 4-1 "设置"面板参数说明

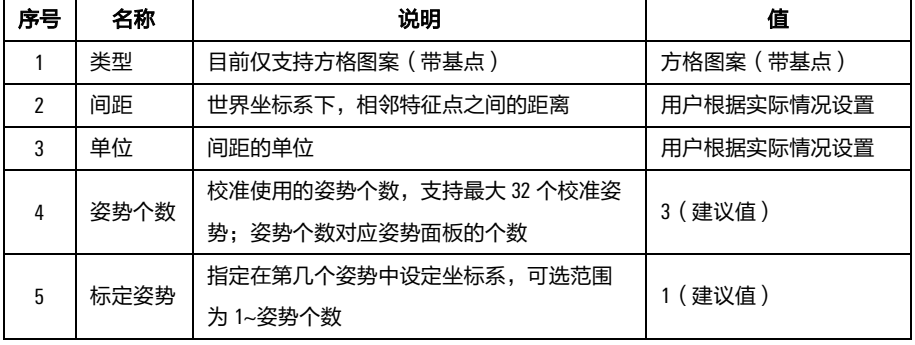

<span id="page-25-2"></span>4. 触发角点检测寻找角点。切换到"姿势"面板进行触发角点检测,需要触发每个姿势下的 角点检测,可通[过表](#page-25-2) 4-2 中的 3 种触发方式完成触发角点检测。若弹出[如图](#page-26-0) 4-4 所示的 "角点检测失败"的告警提示窗,则需要调整拍照参数、标定板位置或检测区域后再次触 发角点检测。

表 4-2 3 种触发方式说明

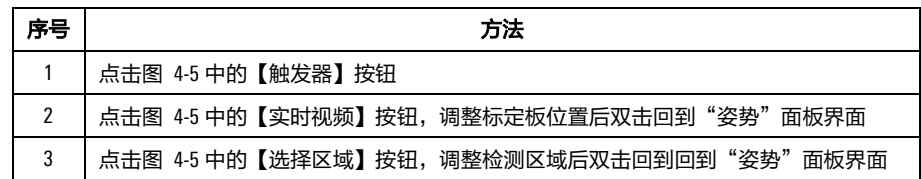

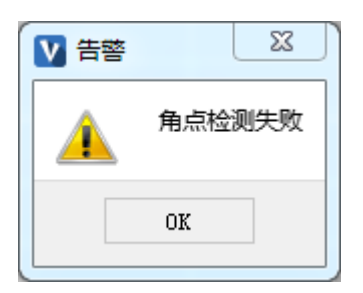

图 4-4 "角点检测失败"告警提示窗

<span id="page-26-0"></span>5. 检测完成后的结果会显示在[如图](#page-26-1) 4-5 所示的"角点检测结果区"。

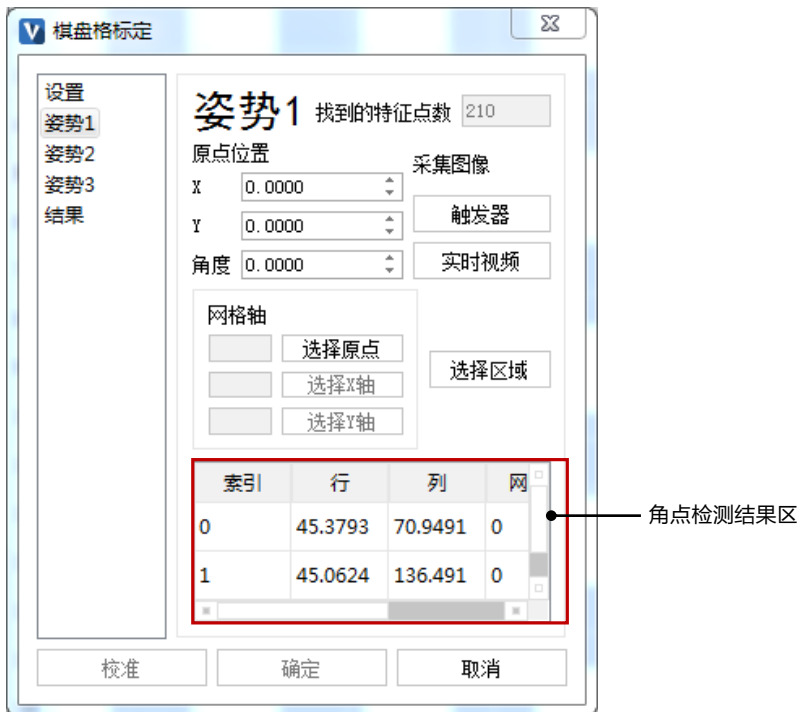

图 4-5 "姿势"面板界面

<span id="page-26-1"></span>6. 选择坐标系。角点检测成功后,需要在标定姿势对应的"姿势"面板 ([如图](#page-27-0) 4-6 所示)设 置世界坐标系的原点和方向,点击【选择原点】按钮,进入"角点选择"界面,选择期望 的角点后,双击界面任意位置即可完成选择,然后重复同样的操作完成 X 轴正方向和 Y 轴 正方向的选择。

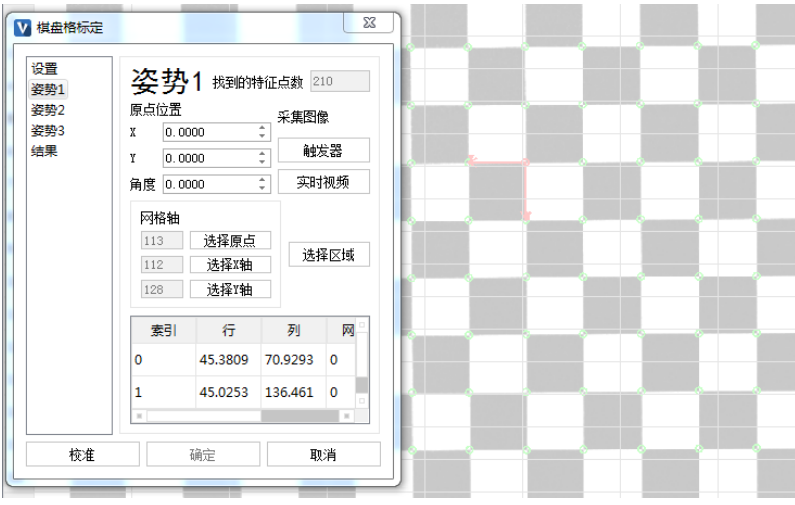

图 4-6 姿势面板中坐标系选取设置区示意图

<span id="page-27-0"></span>7. 完成标定。每个姿势的角点检测成功且设定的标定姿势完成坐标系选取后,点[击图](#page-27-0) 4-6 左 下的【校准】按钮即可实现校准,然后切换到"结果"面板查看标定误差,最后点击【确 定】按钮即可完成标定,[如图](#page-27-1) 4-7 所示。(如果用户如觉得误差有些大可以多选几个姿势 再进行标定)。

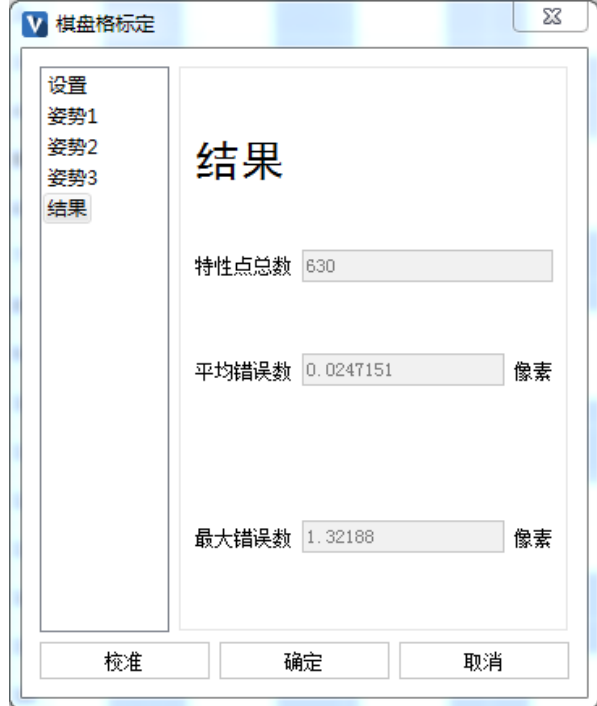

<span id="page-27-1"></span>图 4-7 网格标定结果示意图

## <span id="page-28-0"></span>**5** 视觉与机器人联合标定

在视觉系统和机器人配合工作时,需要进行坐标系联合标定,即为机器人建立一个工件坐标 系,此工件坐标系与视觉标定的坐标系一致。

## <span id="page-28-1"></span>5.1 视觉坐标系和机器人工件坐标系静态联合标定

视觉标定完成后,若相机位置保持不变(即相机安装在固定支架上),此时需要完成视觉坐标 系与机器人工件坐标系静态联合标定。

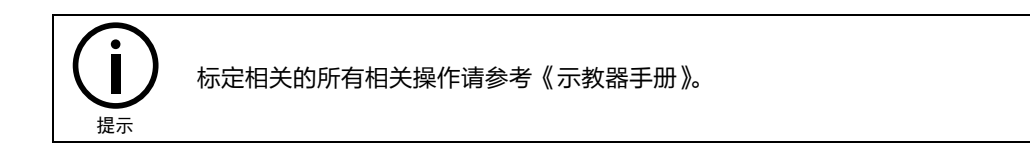

#### 操作步骤:

- 1. 保持之前标定视觉坐标系时的标定板位置不要移动,选择"主界面>菜单区>运行>坐标系 测量"选项,进入[如图](#page-28-2) 5-1 所示的"坐标系测量"界面。
- 2. 坐标系种类选择【工件坐标系】,假设要标定的【工件坐标系】名称为【wobj0】,点击 【wobj0】所在行。

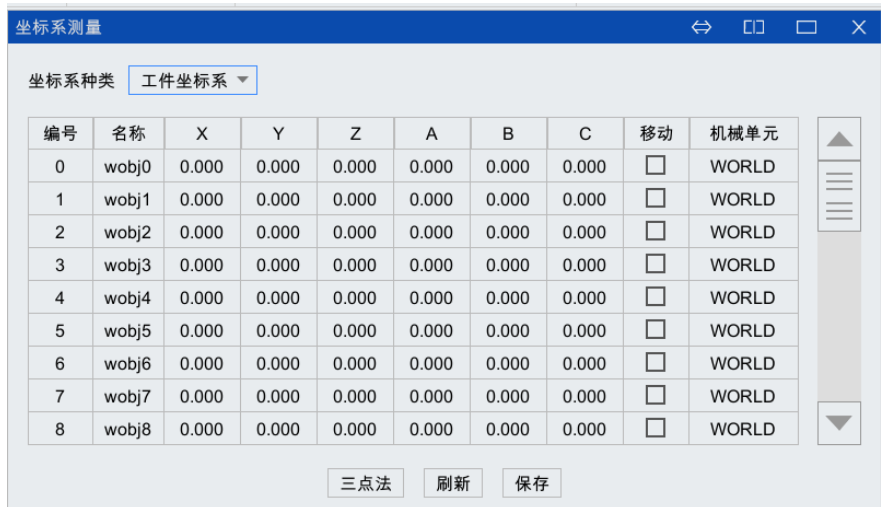

#### 图 5-1 工件坐标系建立

<span id="page-28-2"></span>3. 点击左下方的【三点法】按钮,弹[出图](#page-29-0) 5-2 中所示的"三点法"标定界面,界面上的"工 具"中选择用于标定该工件坐标系的工具坐标系。

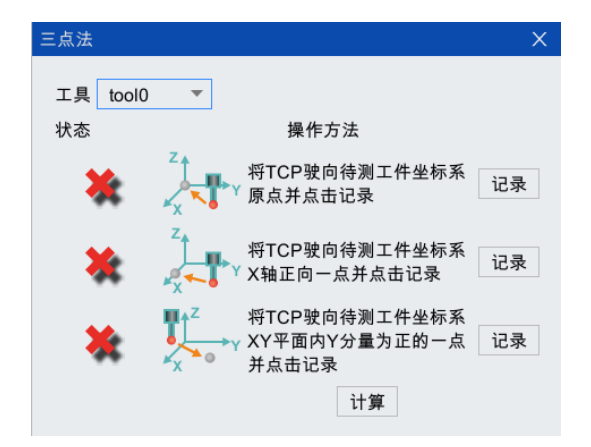

图 5-2 "三点法"标定界面

<span id="page-29-0"></span>4. 接下来按照图中的操作指示进行标定即可,每个点标定成功后,前方的状态都会从 X 变成  $\sqrt{(3+1)^2}$  (参考图 [5-3\(](#page-30-0)a)-(b)), 全部标定完成的界面如图 5-3(c)所示。

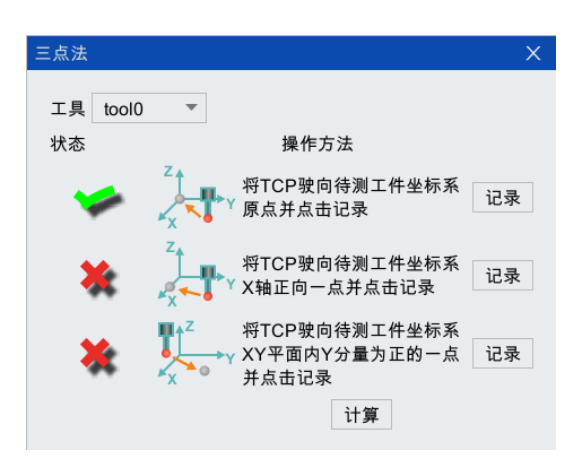

(a)

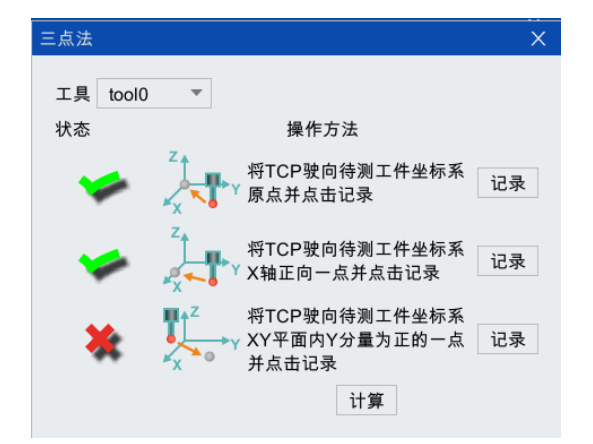

(b)

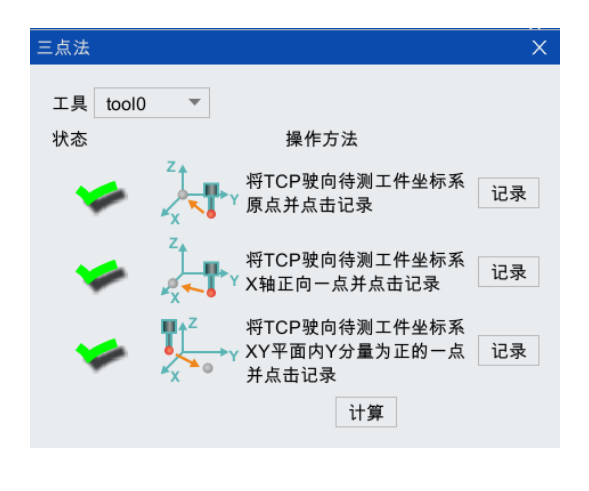

(c)

图 5-3 "三点法"标定过程状态变化

<span id="page-30-0"></span>5. 全部标定成功后,点[击图](#page-30-0) 5-3 下方的【计算】按钮计算误差,如果超出误差范围, 此时会 弹出[如图](#page-30-1) 5-4 所示的"标定失败,请重新测量!"提示框,那么需要重新标定,直至误差 允许范围内;若在误差允许范围内,会弹出[如图](#page-30-2) 5-5 所示的"标定成功,是否保存?"提 示框,点击【确定】按钮,弹出[如图](#page-30-3) 5-6 所示的"保存成功"提示框,即完成标定。

<span id="page-30-1"></span>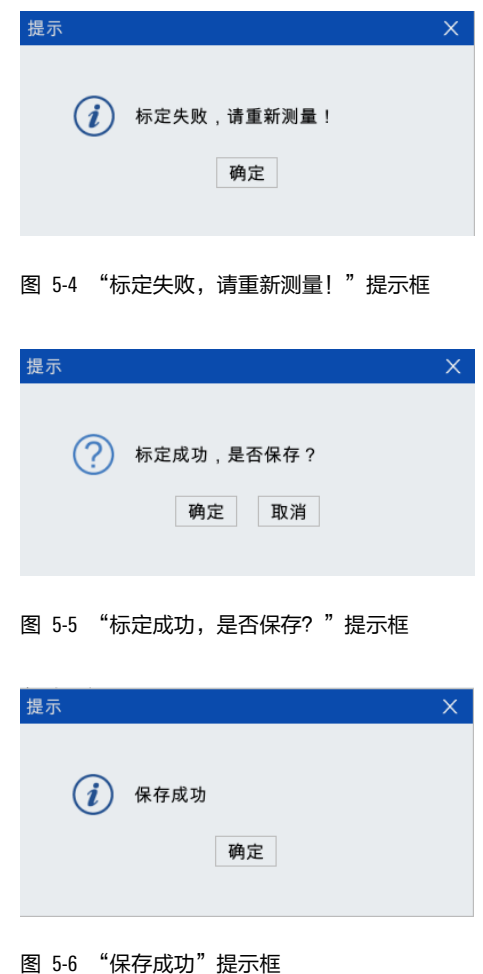

<span id="page-30-3"></span><span id="page-30-2"></span>6. 至此,wobj0 与视觉标定的坐标系重合,机器人在 wobj0 下以视觉发送给机器人的特征点 坐标为目标点运动,就会到达特征点。

## <span id="page-31-0"></span>5.2 视觉返回工件坐标的动态修正

当相机安装在机械臂上随机器人运动时,相机每次拍照的位置将发生变化,需要在<u>第 [5.1](#page-28-1) [章节](#page-28-1)</u> 的基础上,对之后每次相机拍照视觉返回的工件坐标进行动态修正,以补偿相机拍照位置变化 引起的偏差。

### 工件坐标修正步骤:

- 1. 保存上一个工位拍照得到的旋转角度为 $\theta_{_{i}}$ (逆时针为正,可用模式匹配工具获得 ),定位 获取的特征点坐标为 $(x_{\scriptscriptstyle i}, y_{\scriptscriptstyle i})$ ,机器人执行动作的工件坐标位置坐标为 $\left(x^{\scriptscriptstyle w}_{\scriptscriptstyle i}, y^{\scriptscriptstyle w}_{\scriptscriptstyle i}\right)$ 。
- $2$ . 当前工位拍摄获得的旋转角度为 $\theta_{i\text{-}1}$ ,定位获取的特征点坐标为 $\left(x_{_{i\text{+}1}}, y_{_{i\text{+}1}}\right)$ ,当前工位相对

于上一个工位相机的位移为 $\left(x^c, y^c\right)$ 。

3. 则在当前王位,修正的枛器人ൈ行工体
$$
\left(x_{i+1}^{\text{w}}, y_{i+1}^{\text{w}}\right)
$$
可以表示为:

$$
\begin{pmatrix} x_{i+1}^w \\ y_{i+1}^w \end{pmatrix} = R \cdot \begin{pmatrix} x_i^w \\ y_i^w \end{pmatrix} + \begin{pmatrix} \Delta x_i \\ \Delta y_i \end{pmatrix} + \begin{pmatrix} x^c \\ y^c \end{pmatrix}
$$

$$
\mathbf{\ddot{A}}\mathbf{\ddot{B}}\mathbf{\ddot{B}}\mathbf{P}, R = \begin{bmatrix} \cos(\theta_{i+1} - \theta_i) & -\sin(\theta_{i+1} - \theta_i) \\ \sin(\theta_{i+1} - \theta_i) & \cos(\theta_{i+1} - \theta_i) \end{bmatrix}, \begin{pmatrix} \Delta x_i \\ \Delta y_i \end{pmatrix} = \begin{pmatrix} x_{i+1} \\ y_{i+1} \end{pmatrix} - R \cdot \begin{pmatrix} x_i \\ y_i \end{pmatrix} \circ
$$

4. 下面给出了工件坐标动态修正示例:

修正示例:

// aa=当前模式匹配角度-上一次模式匹配角度

// (xc,yc)是上一次抓取点坐标

// (xt,yt)是上一次图片特征点的坐标

// (xtr,ytr)是当前图片特征点的坐标

// (xs,ys)是当前拍照相机位置相对上一次拍照位置的位移

P\_catch=pc //当前抓取点

P\_catch.x=cos(aa)\*(xc-xt)-sin(aa)\*(yc-yt)+xtr+xs

P\_catch.y=sin(aa)\*(xc-xt)+cos(aa)\*(yc-yt)+ytr+ys

P\_catch.a+=aa

式。

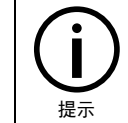

每次拍摄的相机位置变化只有位移而没有旋转,才能使用第 [5.2](#page-31-0) [章节中](#page-31-0)的修正公

# <span id="page-32-0"></span>附录 A 随机文档列表和说明

### 随机文档包括如下文档:

■ 《视觉系统快速导入手册》

该文档简单系统的介绍了视觉系统的系统组成,基本操作流程,安全注意事项。

■ 《视觉应用方案设计》

该文档针对当前视觉应用项目,设计相应的视觉方案,包括硬件选型和软件程序设计。

- 《视觉系统清单》
- 《AEIV 用户手册》

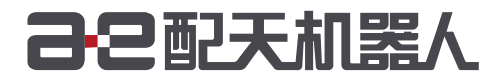

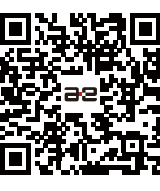

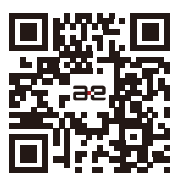

微信公众号

官方网站

服务热线:400-990-0909 官方网站: http://robot.peitian.com

UM-GP001-013 / V1.0.1 / 2020.01.03 版权所有 2011-2020 配天机器人保留所有权利.

有关产品特性和可用性说明并不构成性能保证,仅供参考。所交付产品和所执行的服务范围以具体合同为准。